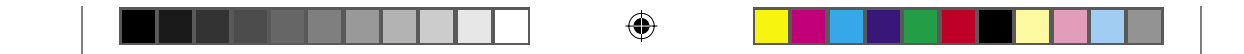

چاپگر ليزر

 $\bigoplus$ 

# **EPSON Aculaser C4100**

**راهنماي تنظيم**

 سوار ǚردن چاپگر٣............................................... نصب اقلام مصرف شدني٥................................ آماده شدن براي استفاده از چاپگر١٢............... نصب نرم افزار چاپگر٢٥...................................... نصب گزينش ها٢٩............................................... در مورد چاپگر خود بيشتر بدانيد٣٧........................ دستورات ايمني ٤٠.........................................................

C4100\_setupguide\_fa.indd 1 07/08/2003, 02:47:24 ã

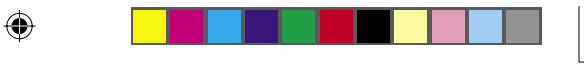

همه حقوق محفوظ مي باشد. هيچ بخشي از اين نشريه را مّي توان دوباره توليد كرد. در يک سيستم بازيابي انبار ڪرده ويا بهر صورتي ويا هر وسيله اي، مڪانيڪي. فتوڪپي، ضبط ويا از جهات ديگر بدون اجازه ǚتبي قبلي شرǚت سيǥو اپسان فرستاده شود. هيچگونه مسئوليت انحصاري در رابطه با استفاده از اطلاعاتي که در اينجا آمده قبول نمي شود. مسئوليتي در قبال صدمات فرضي ناشي از استفاده از اطلاعاتي ڪَه در اينجا آمده قبول نمي شُود.

شركت سيكو اپسان و شركتهاي وابسته به آن براي صدمات، زيانها، هزينه ها و مخارجي كه خريدار ويا اشخاص ثالت متحمل مي شوند به خريدار اين محصول و اشخاص ثالت در نتيجه موارد زير مسئول نخواهد بود: حادثه، استفاده نابجا ويا بدرفتاري با اين محصول ويا تغيير غيرمجاز، تعميرات ويا تغيير در اين محصول، ويا (بغير از ايالات متحده) قصور در پيروي دقيق از دستورات ڪاربرد و نگهداري شرکت سيکو اپسان.

شرکت سيکو اپسان براي هرگونه زيان ويا مشکلي که در نتيجه استفاده از هرگونه گزينه ويا محصول خريداري شده بوجود مِي آيد مسئول نبوده بغير از قطعاتي كـه بعنوان محصولات اصلي اپسان شناخته شده ويا محصولات تأييد شده اپسان كه توسط شركت سيكو اپسان تأييد شده باشد.

اپسان و EPSON ESC/P علائم جَاري ثبت شده بوده و EPSON AcuLaser و EPSON ESC/P 2<br>علائم جَاري شركت اپسان سيڪو مي باشند.

مايڪروسافت و ويندوز علائم ثبت شده شرڪت مايڪروسافت در ايالات متحده و/يا ڪشورهاي ديگر مي<br>باشند.

Adobe و PostScript علائم تجاري شركت Adobe Systems مي باشند. كه ممكن است در بعضي نقاط ثبت شده باشد.

اَپل و مکينتاش علامت ثبت شده شرکت اَپل کامپيوتر می باشد.

اطلاعيه کلي:اسم محصولات ديگري که در اينجا آمده فقط براي منظور شناسايي بوده و مکن است که علامت تجاري صاحبانشان باشند. اپسان هرگونه حقوقي را در مورد آن علائم تǥذيب مي ǚند.

حق چاپ © 2003 توسط شركت سيكو اپسان. ناگانو، ژاپن.

#### **اخطارها، احتياط ها و تذǰرات اخطارها:** بايستي بطور دقيق دنبال شده تا از صدمه بدني جلوگيري شود. **احتياط ها:** بايستي مراعات شده تا از آسيب رسيدن به وسايل شما جلوگيري شود. **تذǰرات:** حاوي اطلاعات مهم و راهنمايي هاي مفيدي در مورد استفاده از چاپگر شما مي باشند. w **C**

٢

⊕

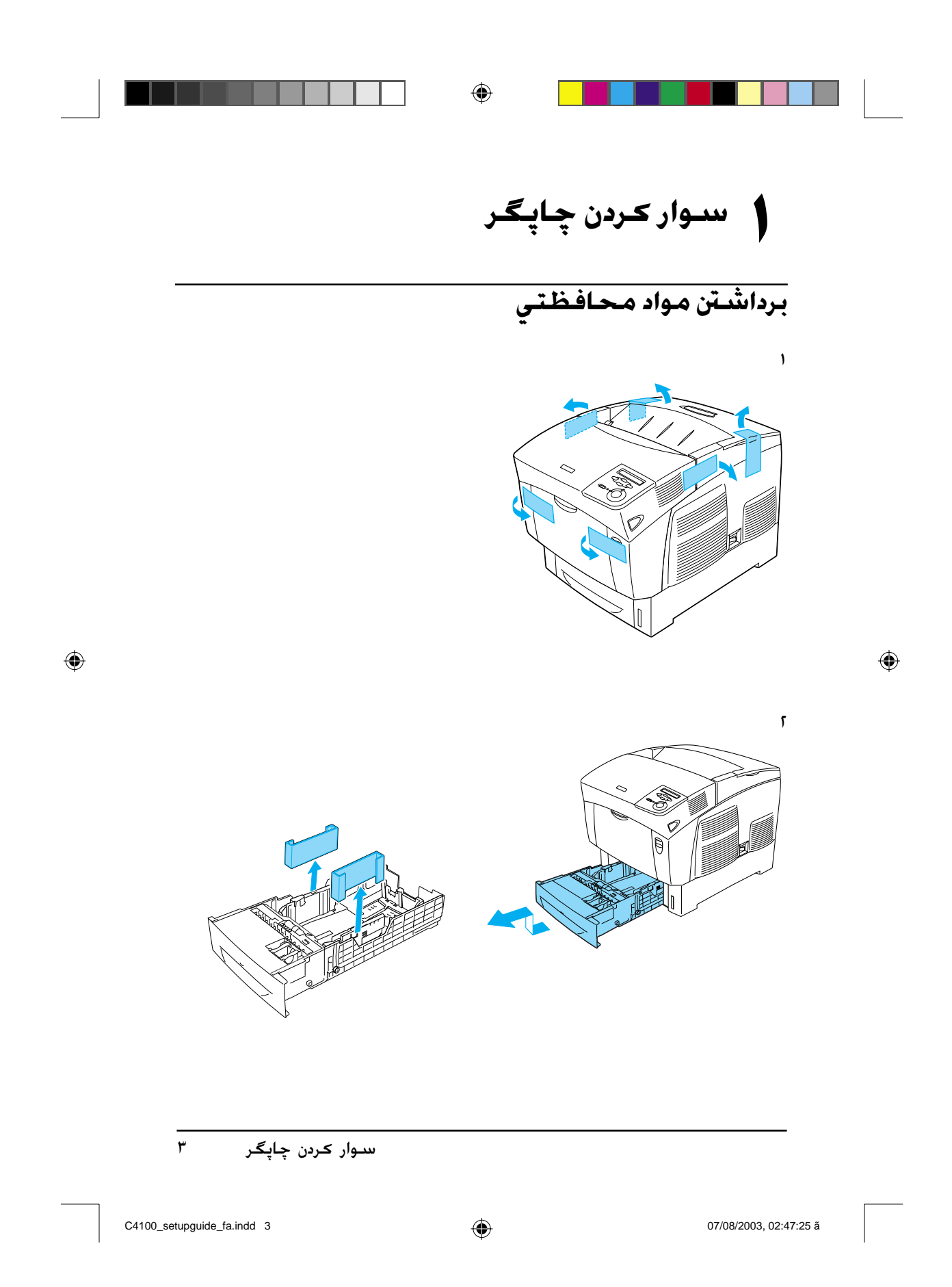

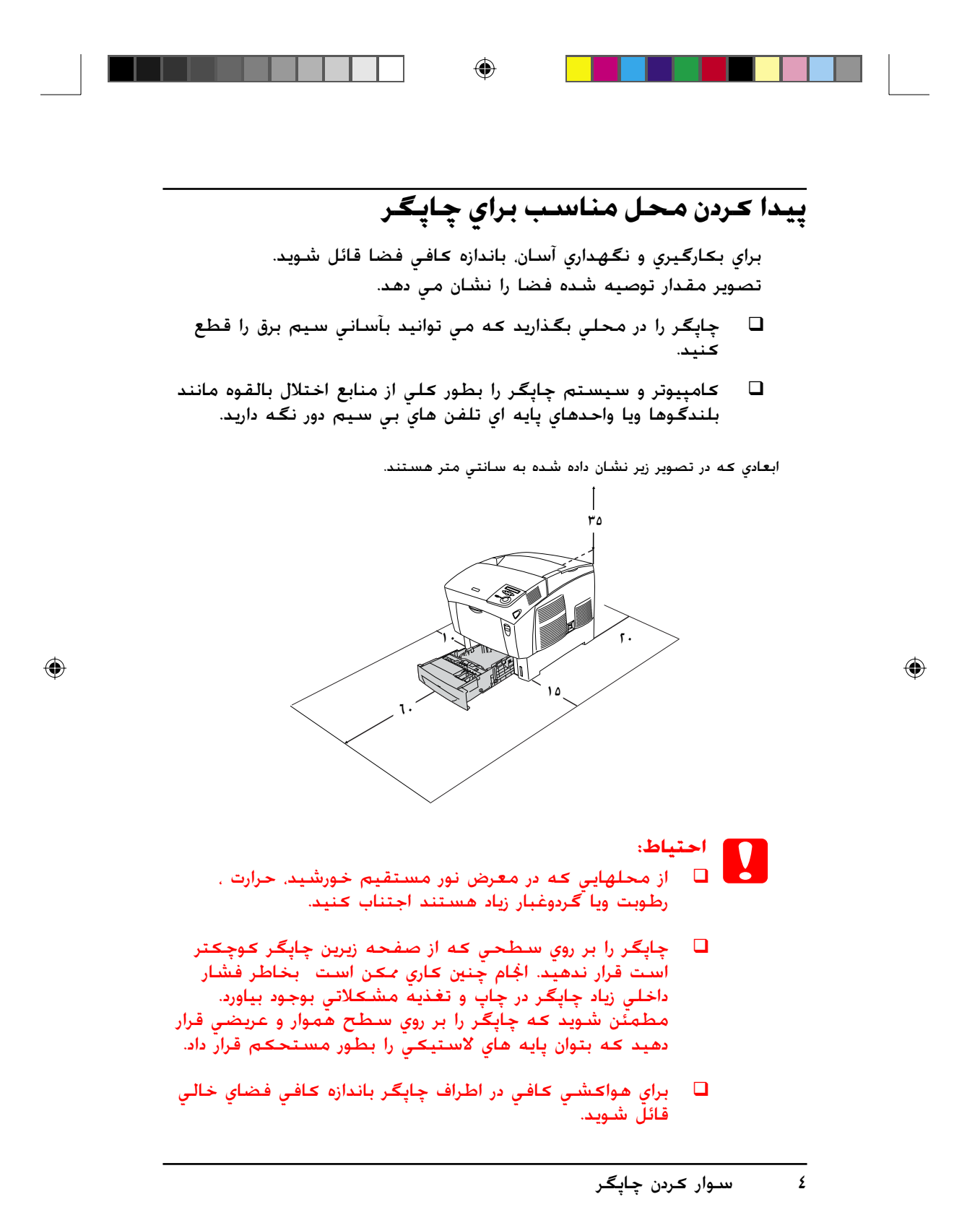

C4100\_setupguide\_fa.indd 4 07/08/2003, 02:47:25 ã

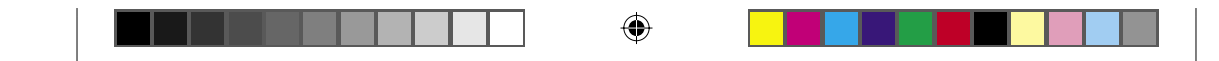

**نصب اقلام مصرف شدني ٢**

# **نصب ǰارتريج هاي گرد جوهر**

## **احتياط هايي در مورد استفاده:**

- هنگامǥيه از ǚارتريج هاي گرد جوهر استفاده مي ǚنيد، هميشه آنها را بر روي يǙ سطح تميز هموار بگذاريد.
- اگر گرد جوهر به پوست ويا لباسهايتان ترشح كرد. فوراً آنرا با صابون و  $\Box$ آب بشوييد.
- قبل از نصب کارتريج گرد جوهر بعد از انتقال آن از يک محيط سرد  $\Box$ به گرم براي جلوگيري از آسيب رسيدن در نتيجه چگالش، قبل از نصب كردن براي حداقل يک ساعت صبر كنيد.
	- .١ پوشش بالايي را برداريد.

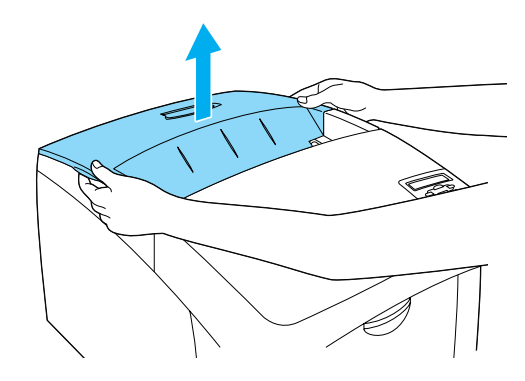

نصب اقلام مصرف شدني ٥

◈

C4100\_setupguide\_fa.indd 5 07/08/2003, 02:47:26 ã

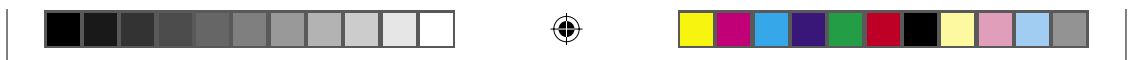

٢. نوار محافظ را با ڪشيدن آن بطور مستقيم بطرف بالا از هر ڪارتريج گرد جوهر برداريد.

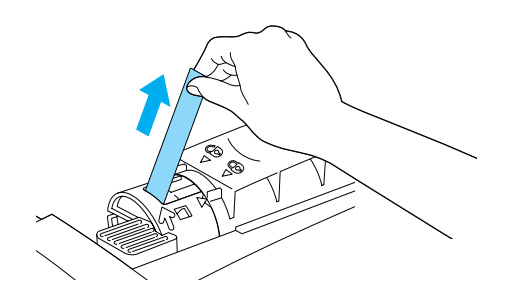

.٣ پوشش بالايي را سرجايش بگذاريد.

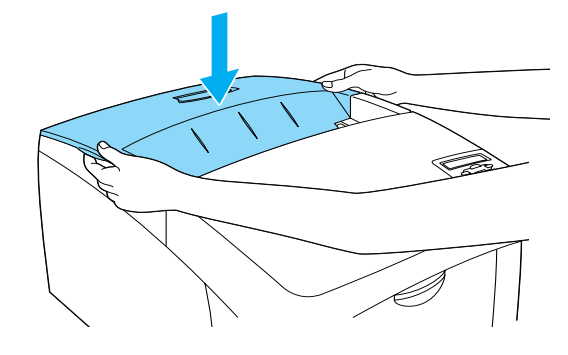

٦ نصب اقلام مصرف شدني

 $\bigoplus$ 

C4100\_setupguide\_fa.indd 6 07/08/2003, 02:47:26 ã

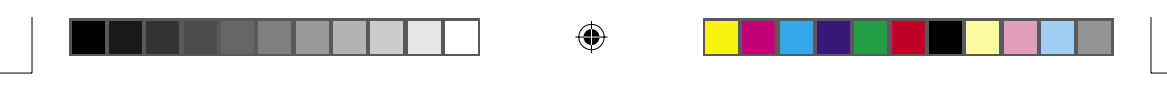

## **نصب واحد هادي نور**

## **احتياط هايي در مورد استفاده:**

- واحد هادی نور ٤٫٥ کیلوگرم (٩٫٩ پوند) وزن دارد. مطمئن شوید که  $\Box$ هنگام حمل آنرا بطور محǥم با دسته اش نگه داريد.
- هنگاميǥه واحد هادي نور را نصب مي ǚنيد، آنرا براي بيشتر از پنج دقيقه در معرض نور اتاق قرار ندهيد. واحد حاوي يǙ قلطǙ حساس در برابر نور مي باشد. نوردهي مي تواند به قلطکَ آسيب وارد کرده کـه باعث بوجود آمدن مناطق تاريڪ ويا روشـن بر روي اسـناد چاپ شـده بشود و عمر قلطک را کم کند. اگر لازم است که واحد را برای مدت طولاني از چاپگر خارج كنيد. آنرا با يک پارچه تيره بپوشانيد.
- براي دستيابي به بهترين ڪيفيت چاپ، واحد هادي نور را در محلي ڪه $\Box$ در معرض نور مستقيم خورشيد. گردوغبار، هواي نمكين ويا گازهاي فرساينده (از قبيل آمونياڪ) باشد انبار نڪنيد. از محلهايي ڪه در معرض تغييرات شديد ويا سريع در حرارت ويا رطوبت هستند اجتناب ǚنيد.
	- واحد هادی نور را در دسترس کودکان قرار ندهید.  $\Box$
- □ واحد هادی نور را کج نکنيد. در غيراينصورت، گرد جوهر به بيرون نشت کرده و ممکّن است کیفیت چاپ را کاهش دهد.

براي نصب واحد هادي نور، دستورات زير را دنبال كنيد.

نصب اقلام مصرف شدني ٧

⊕

C4100\_setupguide\_fa.indd 7 07/08/2003, 02:47:26 ã

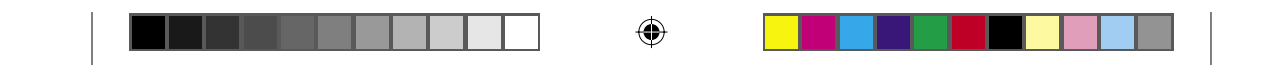

۰۱ چفت روي پوشش A را فشار داده و پوشش را باز <del>ک</del>نيد.

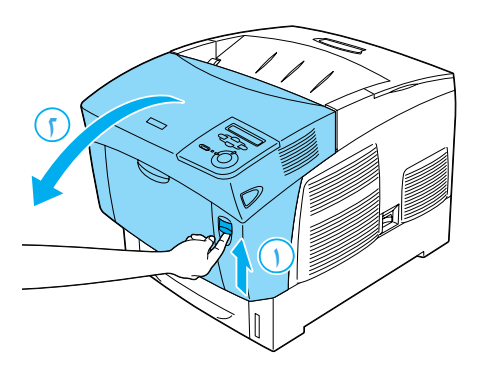

.٢ نوارهاي محافظتي را برداريد.

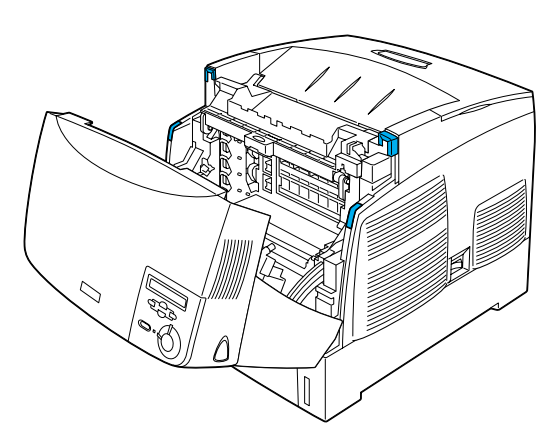

٨ نصب اقلام مصرف شدني

 $\bigoplus$ 

C4100\_setupguide\_fa.indd 8 07/08/2003, 02:47:26 ã

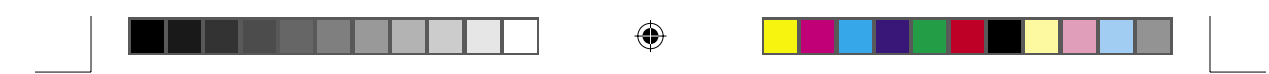

.٣ پوشش D را بلند ǚنيد.

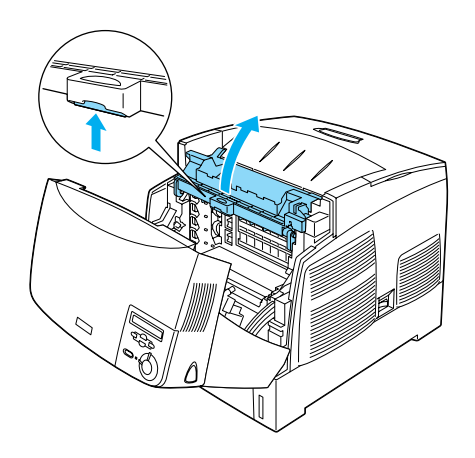

.٤ واحد هادي نور جديد را برداريد.

**تذǰر:** هميشه کارتريج را بطوري که در تصوير نشان داده شده نگه داريد.

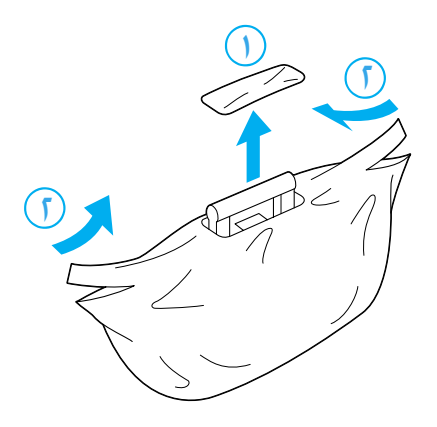

نصب اقلام مصرف شدني ٩

 $\bigoplus$ 

C4100\_setupguide\_fa.indd 9 07/08/2003, 02:47:27 ã

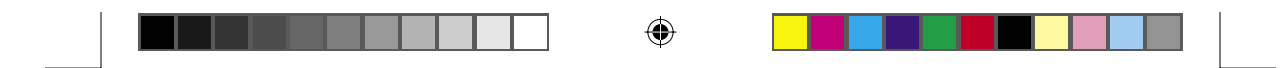

.٥ ورقه و مواد محافظتي را برداريد.

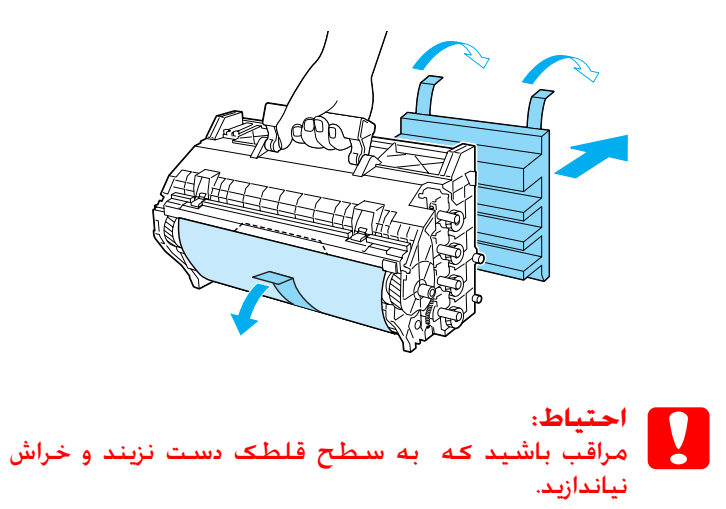

.٦ نوارهاي محافظتي را برداريد.

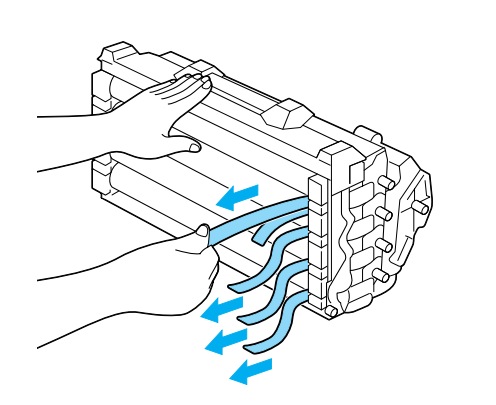

 $\bigoplus$ 

<sup>.&</sup>lt;br>١٠ نصب اقلام مصرف شدني

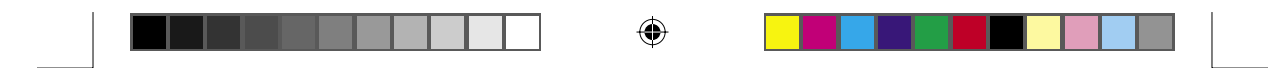

۷. واحد هادي نور را بطور محکم وارد کنيد.

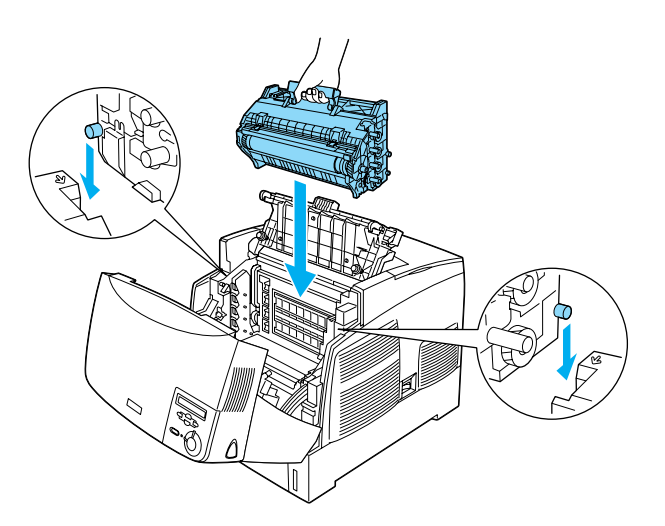

.٨ پوشش D و A ببنديد

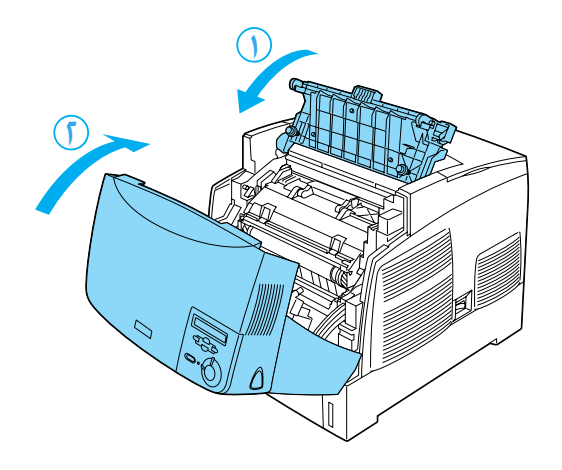

نصب اقلام مصرف شدني ١١

 $\bigoplus$ 

C4100\_setupguide\_fa.indd 11 1 07/08/2003, 02:47:27 ã

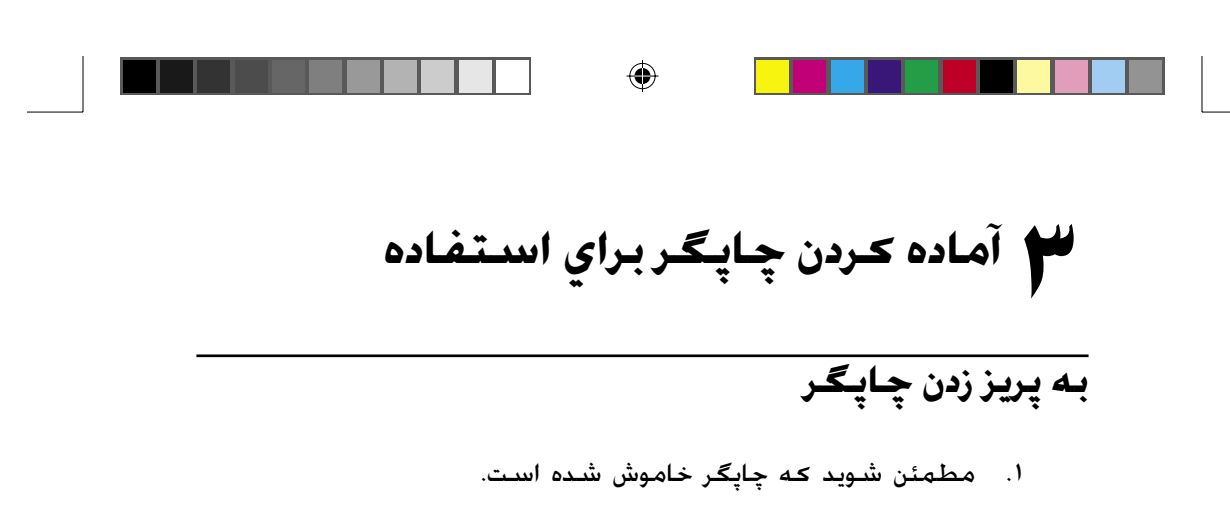

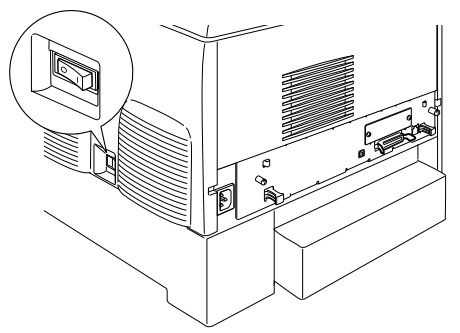

1. سيم برق را وارد ڪنيد. سپس سر ديگر آنرا به يک پريز برق بزنيد.

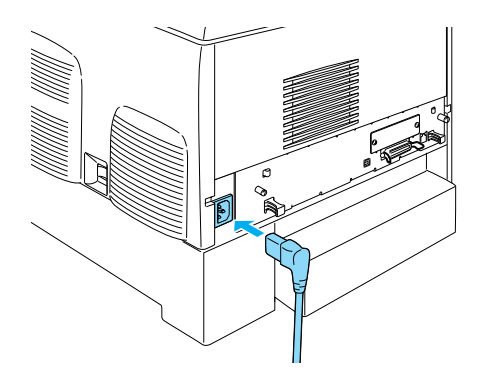

 $\bigoplus$ 

C4100\_setupguide\_fa.indd 12 07/08/2003, 02:47:28 ã

<sup>.&</sup>lt;br>١٢ آماده ڪردن چاپگر براي استفاده

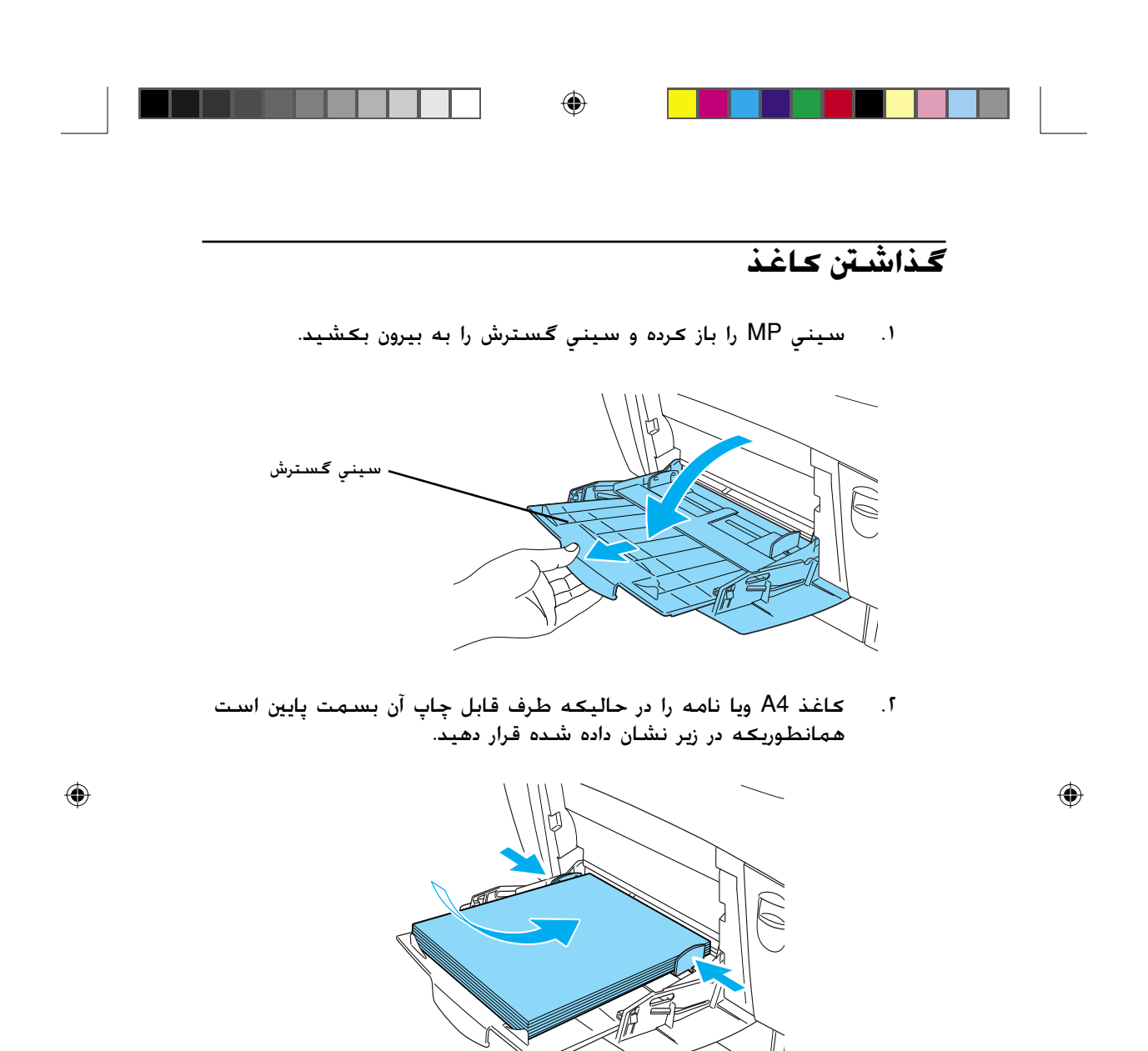

**تذǰر:** براي بارگذاري اندازه هاي کاغذ ديگر، نرم افزار چاپگر را نصب کرده و به "رسيدگي به ڪاغذ" در راهنماي مراجعه رجوع ڪنيد.

آماده کردن چاپگر براي استفاده ١٣

C4100\_setupguide\_fa.indd 13 07/08/2003, 02:47:29 ã

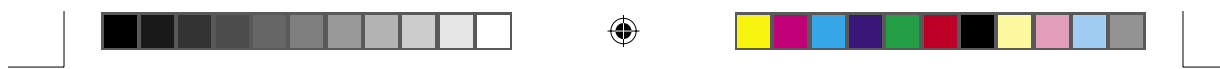

**چاپ برگه وضعيت**

براي تأييد وضعيت فعلي چاپگر، يڪ برگه وضعيت را چاپ كنيد. برگه وضعيت حاوي اطلاعاتي در مورد چاپگر، اقلام مصرف شدني، تنظيمات فعلي و در صورت وجود داشتن، گزينش هاي نصب شده است

.١ چاپگر را روشن ǚنيد. منتظر شويد تا Ready) آماده) بر روي تابلوي LCD ظاهر شود.

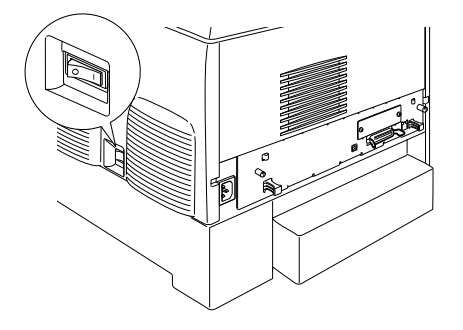

.٢ دǚمه Enter) ورود) را سه بار فشار دهيد.

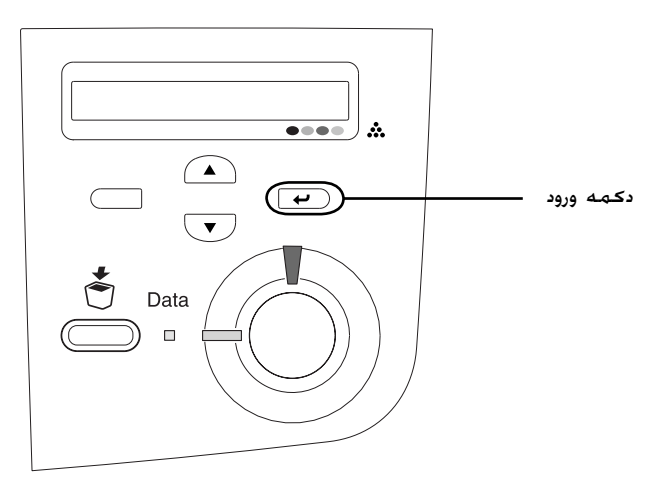

**تذǰر:** اگر مُي توان يک برگـه وضعيت را چاپ کرد. نرم افزار چاپگر را نصب کرده و در راهنماي مراجعه به "حلال مشكلات" رجوع كنيد.

◈

C4100\_setupguide\_fa.indd 14 07/08/2003, 02:47:29 ã

 $\bigcirc$ 

١٤ آهاده ڪردن چاپگر براي استفاده

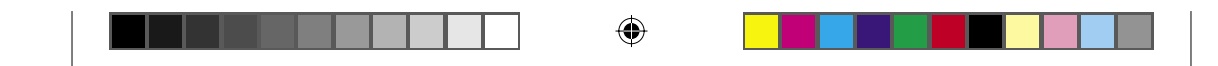

**رسيدگي به ثبت رنگ**

بعد از اينڪه چاپگر را سوار ڪرديد. لازم است ڪه براي ناهمترازي مڪن به ثبت رنگ رسيدگي کنيد. اين مراحل را براي رسيدگي به ثبت رنگ دنبال کنيد. ا. چاپگر را روشن کنید.

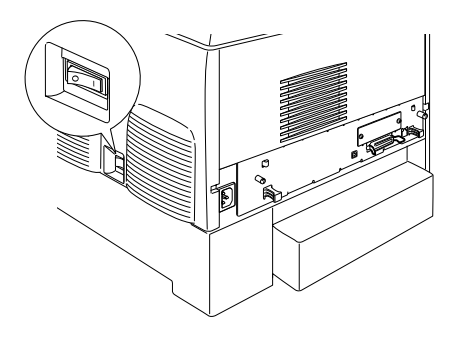

.٢ در سيني MP ǚاغذ بگذاريد.

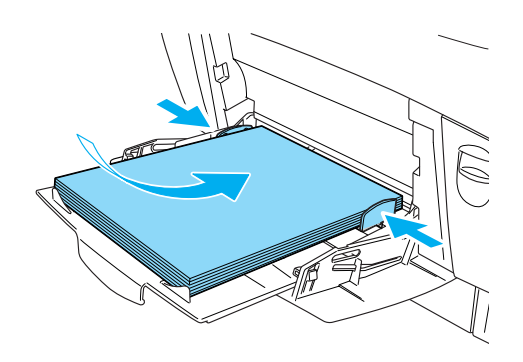

آماده ǚردن چاپگر براي استفاده ١٥

 $\bigoplus$ 

C4100\_setupguide\_fa.indd 15 07/08/2003, 02:47:30 ã

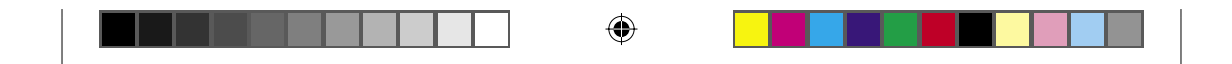

.٣ مطمئن شويد ǚه در تابلوي LCD Ready) آماده) ويا Sleep) خواب) نمايان شده سپس دǚمه Enter) ورود) را در تابلوي ǚنترل دوبار فشار دهيد.

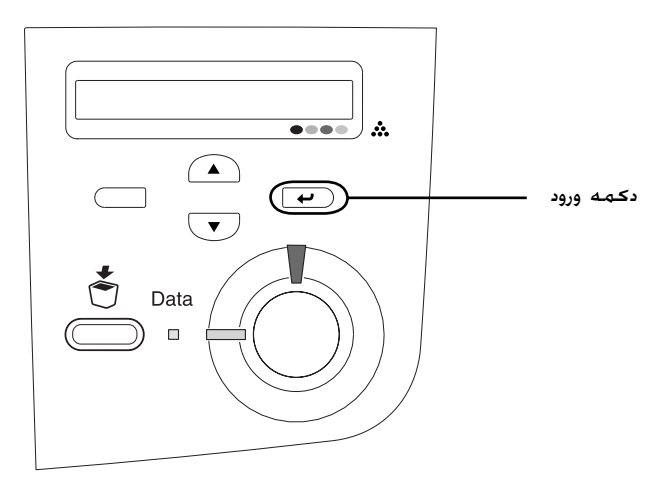

٤. دکمه آب Down (پايين) را چندين بار فشار دهيد تا Color Resist<br>Sheet (برگه ثبت رنگ) نمايان شود.

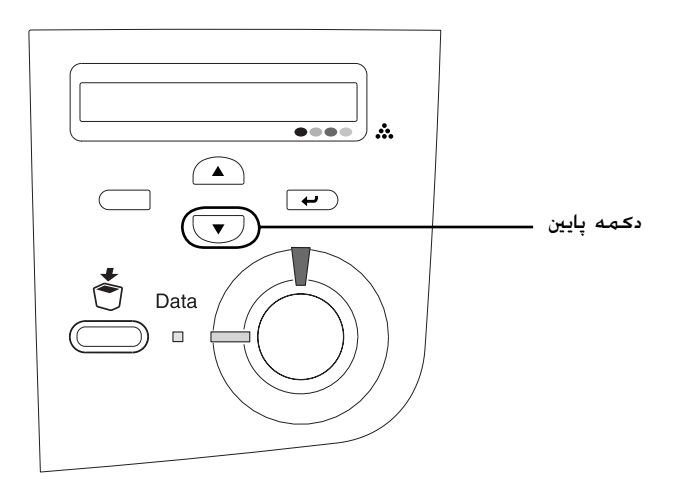

۱<mark>۱</mark> آماده کردن چاپگر براي استفاده

⊕

C4100\_setupguide\_fa.indd 16 07/08/2003, 02:47:31 ã

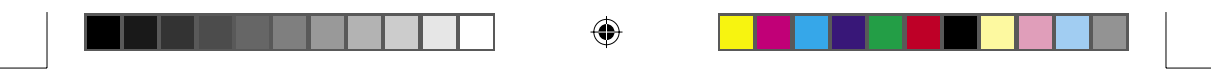

- .٥ دǚمه Enter) ورود) را فشار دهيد. چاپگر يǙ برگه ثبت رنگ را چاپ می کند.
- ٦. به الگوهايي که با عمات پيکان (♦) نشان داده شده اند رسيدگي کنيد.

#### **Color Registration Sheet**

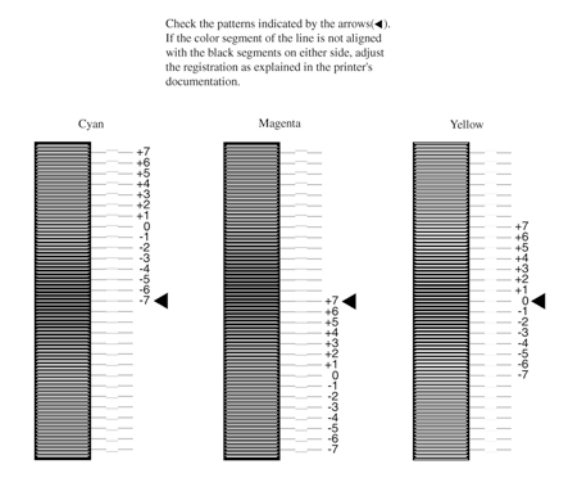

**تذǰر:**

◈

اگر قسمت رنگي خط با قسمت سياه در هر دو طرف ميزان است تا تشكيل يک خط مستقيم را بدهند. لازم نيست که ثبت را براي آن رنگ تغيير دهيد. اگر قسمتهاي خط ميزان هستند. ثبت را بطوريڪه در زير توضيح داده شده تنظيم كنيد.

آماده کردن چاپگر براي استفاده ١٧

C4100\_setupguide\_fa.indd 17 07/08/2003, 02:47:32 ã

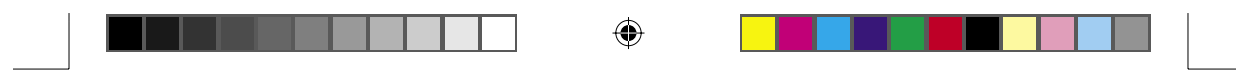

**تنظيم ǰردن ميزان ثبت رنگ**

.١ مطمئن شويد ǚه در تابلوي LCD Ready) آماده) ويا Sleep) خواب) مايان شده سپس دکمه (ت) Enter (ورود) را براي دسترسي به<br>منوهاي تابلوي کنترل فشار دهيد.

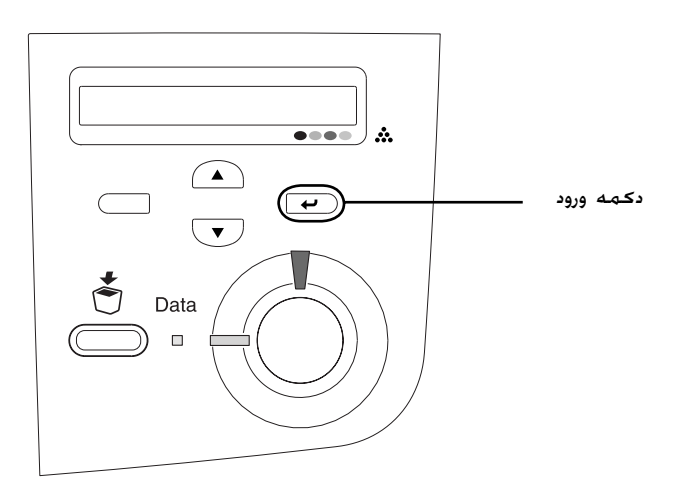

.٢ دǚمه Down) پايين) را چندين بار فشارداده تا تابلوي etup Menu LCD (منوي تنظيم) را نمايان كند سپس دكمه (ب Enter) ورود) را فشار دهيد.

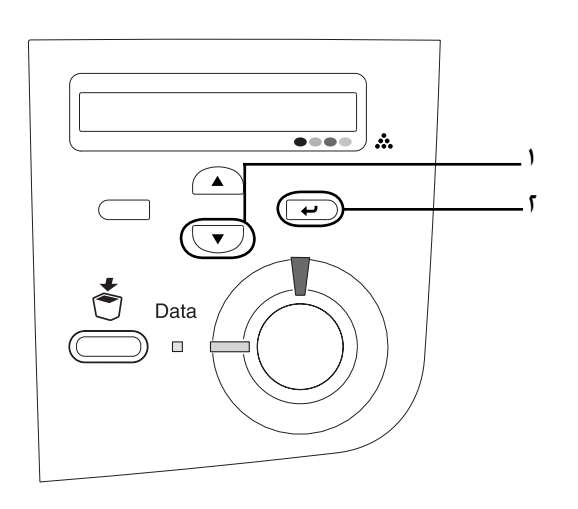

١٨ آماده ǚردن چاپگر براي استفاده

◈

C4100\_setupguide\_fa.indd 18 07/08/2003, 02:47:33 ã

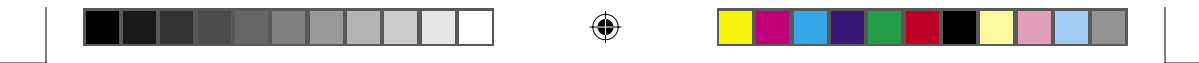

.٣ دǚمه Up) بالا) را چندين بار فشار داده تا LCD مورد XXXX Resist را براي (يشمي، سرح فام يا زرد) را كه لازم داريد تنظيم كرده سپس دکمه Enter  $\bm{\Xi}$  (ورود) را فشار دهید.

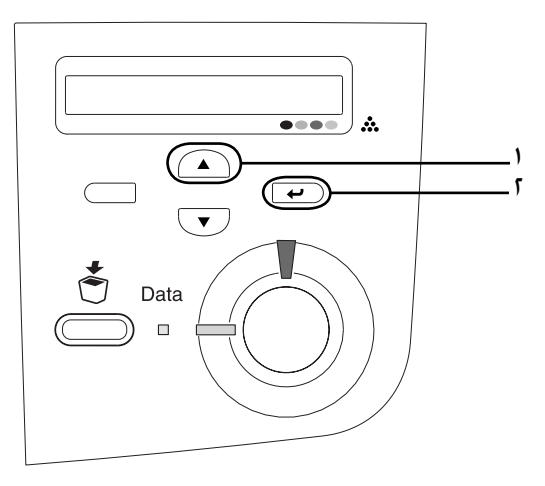

٤. بر روی برگه ثبت رنگ، قطعات خطی که بيشتر ميزان شده اند را پيدا ǚرده، سپس از دǚمه Up) بالا) ويا Down) پايين) براي نمايش شماره اي که با آن الگو مطابقت مي کند استفاده کنيد. دکمه Enter) ورود) را براي تǥميل تنظيم فشار دهيد.

#### **Color Registration Sheet**

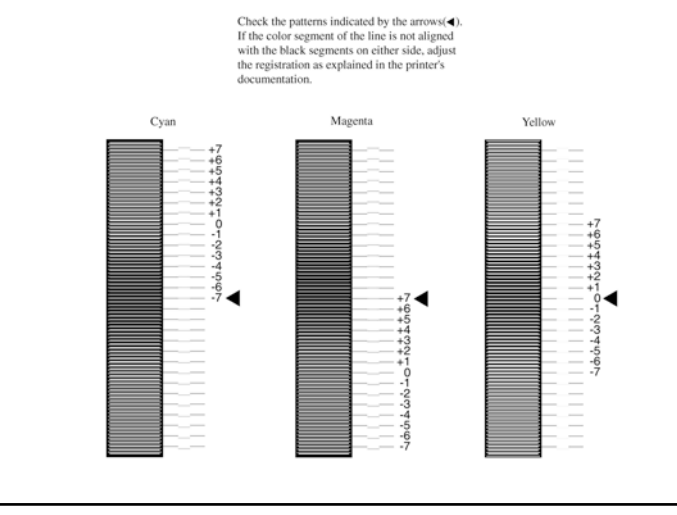

آماده ǚردن چاپگر براي استفاده ١٩

C4100\_setupguide\_fa.indd 19 07/08/2003, 02:47:33 ã

 $\bigcirc$ 

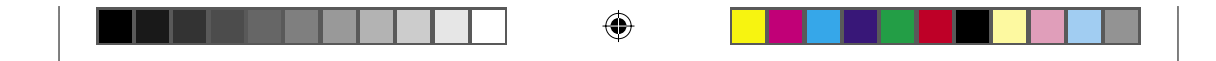

.٥ دǚمه Up) بالا) ويا Down) پايين) را براي نمايش شماره اي كه با آن الگو مطابقت مي كند فشار دهيد. Press the دكمه Enter) ورود) را براي تǥميل تنظيم فشار دهيد.

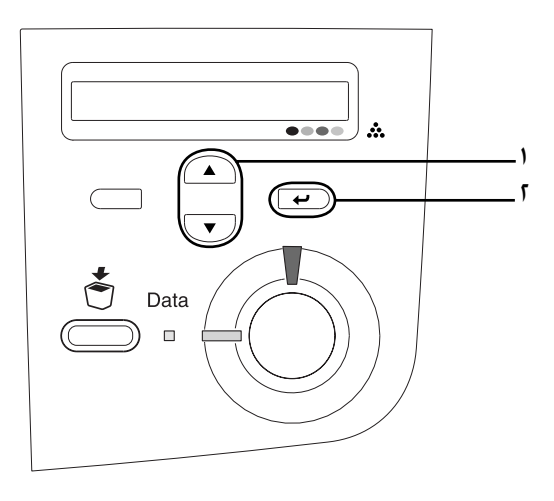

**تذǰر:** در صورت لزوم، برگـه ثبت رنگ را برای تأييد چاپ كـنيد.

**متصل ǰردن چاپگر**

 $\bigoplus$ 

**رابط USB/رابط موازي**

از يک کابل حفاظت شده USB Revision 1.1 ويا کابل رابط تابيده دوتايي .<br>موازي که با IEEE-1284 سازگار است استفاده کنيد.

٢٠ آماده ǚردن چاپگر براي استفاده

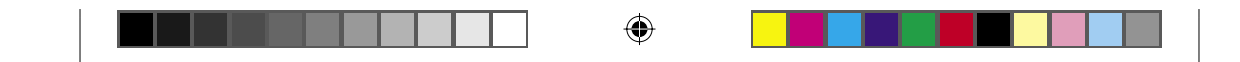

ا. مطمئن شويد که هردوي چاپگر و کامپيوتر خاموشند.

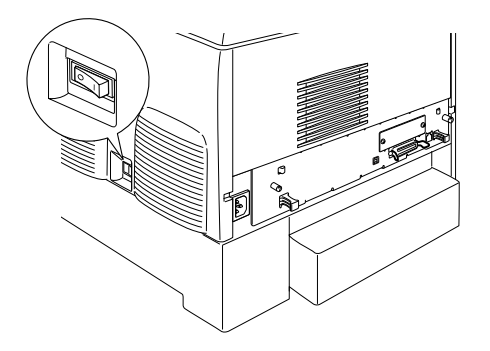

.٢ بطوريǥه نشان داده شده ǚابل رابط موازي ويا USB را به چاپگر وصل كنيد.

USB موازي

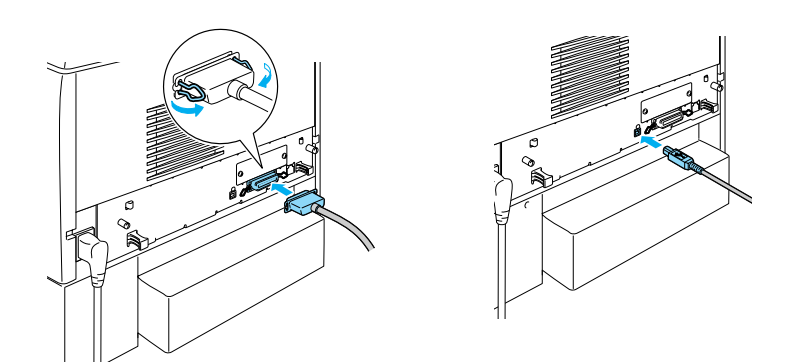

.٣ سر ديگر ǚابل را به اتصال دهنده موازي ǚامپيوتر ويا رابط USB وصل ǚنيد.

#### **تذǰر:**

 $\bigoplus$ 

اگر مي خواهيد کـه چاپگر را از طريق يک کـارت رابط انتخابي نصب شده به ڪامپيوترتان وصل ڪنيد. به نوع ديگري ڪابل نياز داريد. به راهنماي ڪارت رابط انتخابي رجوع كنيد.

آماده کردن چاپگر براي استفاده **1** 

C4100\_setupguide\_fa.indd 21 07/08/2003, 02:47:35 ã

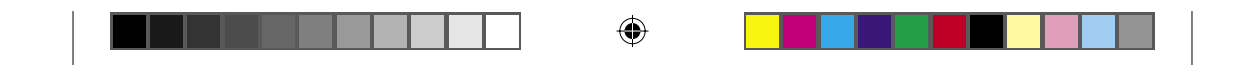

**ǰابل شبDZه**

اين چاپگر يڪ اتصالي رابط اترنت را قبول مي ڪند. براي استفاده از چاپگرتان بر روي يڪ شبڪه، دستتورات زير را براي اتصال و پيڪربندي آن دنبال ڪنيد.

١. مطمئن شويد که هردوي چاپگر و کامپيوتر خاموشند.

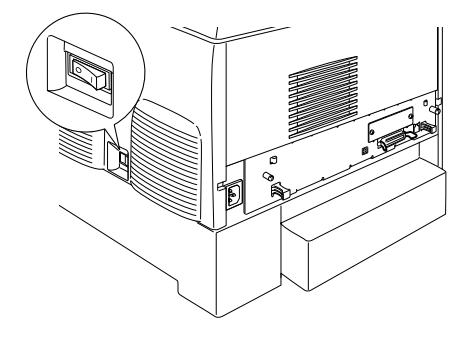

1. يک سر کابل شبکه را به پورت 45-RJ و سر ديگر آنرا به شبکه وصل كنيد.

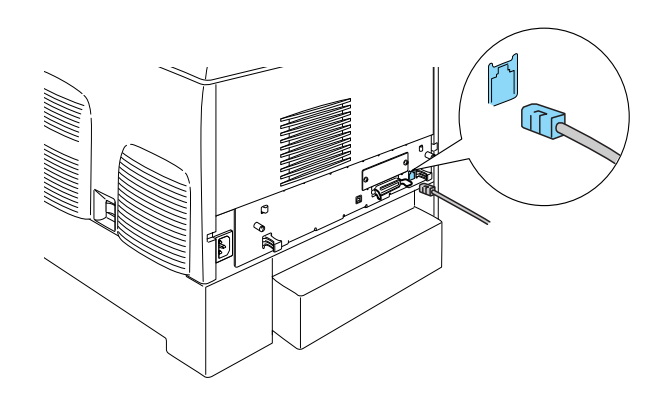

۲۲ آماده ڪردن چاپگر براي استفاده

 $\bigoplus$ 

C4100\_setupguide\_fa.indd 22 07/08/2003, 02:47:35 ã

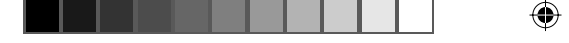

## **تنظيم يǯ آدرس IP با استفاده از تابلوي ǰنترل**

#### **تذǰر:**

به راهنماي شبکه براي روشهاي پيکربندي ديگر رجوع کنيد.<br>برای مشاهده راهنمای شبکه به مراجعه کنيد.

بعد از اتصال چاپگر به شبکه، لازم است که آدرس IP را برای تنظیم کنید. براي تنظيم آدرس IP، ساب نت ماسڪ و دروازه پيش فرض از تابلوي ڪنترل. مراحل زير را دنبال كنيد.

- ۱. چاپگر را روشن کنید.
- .٢ هنگاميǥه چراغ آماده چاپگر روشن است، هر يǙ از دǚمه هاي تابلوي ǚنترل ǚه در زير نشان داده شده را براي دسترسي به منوي تابلوي ǚنترل فشار دهيد.

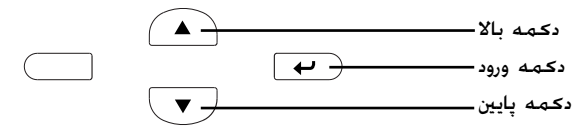

- .٣ رسيدگي ǚنيد ǚه تابلوي LCD Menu Information) منوي اطلاعات) را نشان مي دهد.
	- .٤ دǚمه Up) بالا) ويا Down) پايين) را فشار دهيد تا اينǥه Network Menu) (منوی شبکه) ظاهر شود. سپس دکمه Enter (ورود) را فشار دهيد.
- ۵. رسيدگي كنيد كه Network I/F = On (شبكه l/F دروشن) ظاهر شود.

اگر در عوض Off = F/I Network) شبǥه F/I = خاموش) ظاهر مي شود، دǚمه Enter) ورود) را فشار داده و سپس دǚمه Up) بالا) ويا Down (پايين) را براي تغيير به Network I/F = On (شبعه F/F= روشن) فشار دهيد. سپس دǚمه Enter) ورود) را فشار دهيد.

.٦ دǚمه Up) بالا) ويا Down) پايين) را فشار دهيد تا اينǥه Network Menu) (منوی شبکه) ظاهر شود. دکمه Enter (ورود) را فشار داده و سپس دکمه Up) (بالا) ويا Down (پايين) را براي تغيير Network Yes = Config) پيǥربندي شبǥه=بله) فشار دهيد. دǚمه Enter (ورود) را فشار دهيد.

آماده ǚردن چاپگر براي استفاده ٢٣

 $\bigoplus$ 

C4100\_setupguide\_fa.indd 23 07/08/2003, 02:47:35 ã

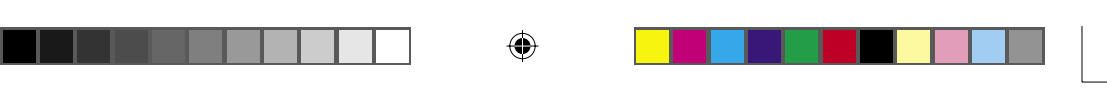

- .٧ دǚمه Up) بالا) ويا Down) پايين) را فشار دهيد تا اينǥه .شود ظاهر) ارǚخود =IP آدرس سبǚ) Get IP Address = Auto دکمه Enter) (ورود) را فشار داده و سپس دکمه Up (بالا) ويا Down (پايين) را براي تغيير به Get IP Address = Panel (كسب آدرس IP= تابلو) فشار دهيد. سپس دǚمه Enter) ورود) را فشار دهيد. مي توانيد از روش زير براي كسب يک آدرس IP استفاده كنيد.
- با استفاده از تابلوي ǚنترل چاپگر، Panel) تابلو) را در هنگام تنظيم آدرس IP، ساب نت ماسǙ و دروازه پيش فرض انتخاب كنيد.
- هنگام ǚسب آدرس IP از سرور DHCP، Auto) اتوماتيǙ (را انتخاب كنيد. هر زمان كه چاپگر دوباره تنظيم شده ويا روشن شود، آدرس IP از سرور DHCP بطور اتوماتيǙ ǚسب مي شود.
- هنگام تنظيم آدرس IP با استفاده از دستور PING ping/arp را انتخاب كنيد. از آدرس IP كه توسط دستور arp/ping تنظيم شده استفاده می کند. هنگاميکه چاپگر دوباره تنظيم شده ويا خاموش و روشن شود، تنظيمات در دسترس قرار مي گيرند.

#### **تذǰر:**

 $\bigoplus$ 

- براي استفاده از **Auto**) اتوماتيǙ(، سرور DHCP بايستي بر روي ǚامپيوترتان نصب شده و بطور صحيح پيǥربندي شده باشد. برای جزييات مشروح به کمک آن لاين سيستم عامل خود مراجعه كنيد.
- هنگام تنظيم آدرس IP با استفاده از دستور **PING** ping/arp را انتخاب كنيد.
	- .٨ دǚمه Up) بالا) ويا Down) پايين) را فشار دهيد تا اينǥه = IP 0.0.0.0 ظاهر شود. دǚمه Enter) ورود) را فشار دهيد.
- .٩ دǚمه Up) بالا) ويا Down) پايين) را فشار دهيد تا اينǥه مقدار مورد نظرظاهر شود. سپس دکمه Enter (ورود) را براي تنظيم مقدار فشار دهيد.

#### **تذǰر:**

براي تنظيم آدرس IP، ساب نت ماسǙ و دروازه پيش فرض مراحل ٧ و ٨ را تكرار كنيد.

- ۱۰. چاپگر خود را خاموش کرده و آنرا دوباره روشن کنيد. مطمئن شويد که تا اينکه ارزش دهي آغازين کامل شود صبر کنيد.
	- ٢٤ آماده کردن چاپگر براي استفاده

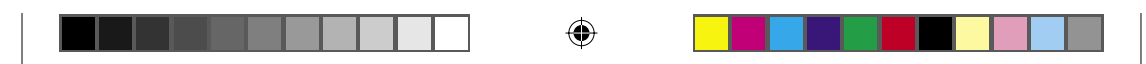

با سه بار فشردن دǚمه Enter) ورود) براي تأييد آدرس IP جديد، يǙ برگه وضعيت را چاپ ڪنيد.

 $\bigoplus$ 

 $\bigoplus$ 

C4100\_setupguide\_fa.indd 25 07/08/2003, 02:47:39 ã

# **نصب نرم افزار چاپگر ٤**

هنگاميكه نرم افزار چاپگر را نصب مي كنيد. اجزاء زير نصب مي شوند.

 $\bigcirc$ 

- درايور چاپگر درايور چاپگر در هنگام استفاده از مايǥروسافت ويندوز <sup>R</sup>Microsoft XP® Windows وMe و98 و95 و2000 و4.0<sup>R</sup>NT Windows) بغيراز Mac OS®X ،9.x تا Mac OS 8.6 و) Terminal Server Edition 3.0 QuickTime ويا بالاتر در تنظيمات چاپگر بشما كنترل كامل مي دهد. مي توانيد توسط آن تنظيماتي از قبيل ڪيفيت چاپ و اندازه كاغذ را اجراً كنيد.
- مانيتور وضعيت اپسان ٣ مانيتور وضعيت اپسان ٣ به شما اختيار مي دهد تا اطلاعات وضعيت چاپگر را از قبيل مقدار گرد جوهر باقي مانده را مشاهده كرده و به هرگونه خطاي چاپگر با 2000 ,Windows Me, 98, 95 و 4.0 NT رسيدگي ǚنيد.
	- راهنمای مراجعه/راهنمای گیرکردگی کاغذ  $\Box$

برای نصب برنامه های تسهیلاتی شبکه بعنوان یک اداره کننده. Install Network Utility (نصب برنامه تسهيلاتي شبعه) را انتخاب كنيد.

### **براي ويندوز**

⊕

- ١. مطمئن شويد که چاپگر خاموش شده است.
- 1. سي دي نرم افزار چاپگر را داخل درايو سي دي كنيد.

#### **تذǰر:**

- اگر پنجره انتخاب زبان ظاهر شد، ǚشور خود را انتخاب ǚنيد.
- اگر صفحه برنامه نصب اپسان بطور اتوماتيǙ ظاهر نشد، بر روي Ǚليǚ CD-ROM نماد روي بر ،ردهǚ Ǚليǚ دوبار My Computer نماد راست ڪرده و بر روي OPEN در منويي ڪه ظَاهر مي شود ڪليڪ ڪنيد. سپس بر روی Epsetup.exe دوبار کليک کنيد.

٢٦ نصب نرم افزار چاپگر

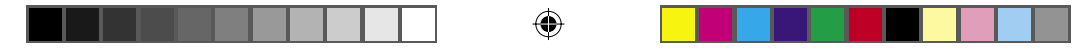

- .٣ بر روي Continue) ادامه) ǚليǙ ǚنيد. هنگاميǥه صفحه گواهينامه موافقت نامه ظاهر مي شود، بيانيه را خوانده و بر روي Agree) موافق) كليک كنيد.
	- .٤ در جعبه گفتگويي ǚه ظاهر مي شود بر روي Software Install) نرم افزار را نصب كنيد.

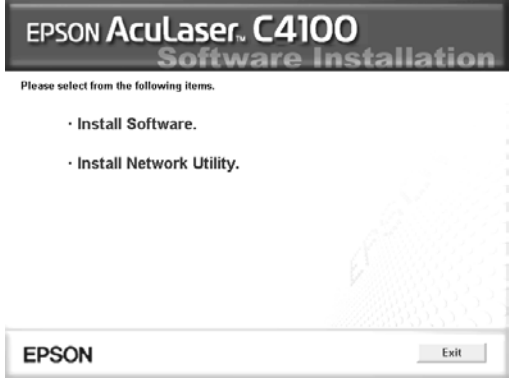

.٥ بر روي Install) نصب) ǚليǙ ǚنيد. سپس دستورات بر روي صفحه را دنبال ً كنيد.

#### **در مورد يǯ درايور اضافي**

◈

هنگاميِکه چاپگر با بعضي کامپيوترها (استفاده کننده ها) در يک شبکه مشترǚاً استفاده مي شود و سيستم عامل سرور چاپ XP Windows ،2000 ويا 4.0 NT مي باشد، مي توانيد درايور چاپگر را براي سيستم عامل استفاده كننده در سرور بعنوان يک درايور اضافي نصب کنيد. اين به استفاده كننده ها اختيار مي دهد كه در صورت لزوم درايور چاپگر مناسب را از سرور چاپگر داون لود کنند. براي جزييات به "تنظيم چاپگرتان بر روي يک شبکه" در راهنماي مراجعه رجوع شود.

#### **در مورد اشتراǥ چاپگر**

مي توانيد از چاپگري کـه به يـک کـامپيوتر محـلي بر روي يـک شـبـکـه وصـل شده استفاده کنيد. براي جزييات به "تنظيم چاپگرتان بر روي يک شبکه" در راهنماي مراجعه رجوع شود.

نصب نرم افزار چاپگر ٢٧

C4100\_setupguide\_fa.indd 27 07/08/2003, 02:47:41 ã

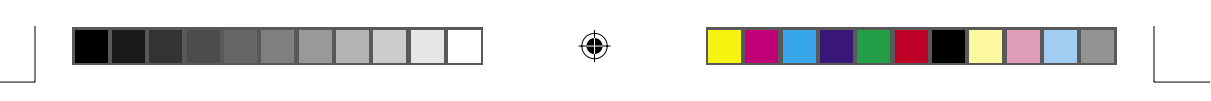

## **9.x تا Mac OS 8.6 براي**

- ١. مطمئن شويد که چاپگر خاموش شده است.
- ٢. سي دي نرم افزار چاپگر را داخل درايو سي دي ڪنيد.

**تذǰر:** اگر پنجره انتخاب زبان ظاهر شد، کشور خود را انتخاب کنید.

- 1. بر روی نماد ايسان دوبار ڪليڪ ڪنيد.
- ٤. بر روی Continue (ادامه) کليک کنيد. هنگاميکه صفحه گواهينامه موافقت نامه ظاهر مي شود، بيانيه را خوانده و بر روي Agree) موافق) كليك كنيد.
	- ٥. در جعبه گفتگويي که ظاهر مي شود بر روي Install Software (نرم افزار را نصب كنيد. ٌ
	- .٦ بر روي Install) نصب) ǚليǙ ǚنيد. سپس دستورات بر روي صفحه را دنبال کنيد.

#### **انتخاب چاپگرتان در Chooser**

بعد از اينكه درايور چاپگر را نصب كرديد. بايستي Chooser را براي انتخاب چاپگرتان باز کنيد. اين روال اولين باری که از يک چاپگر استفاده مي کنند و هنگاميکه مي خواهيد به يک چاپگر ديگر تعويض کنيد لازم است. مکينتاش هميشه با استفاده از آخرين چاپگري که انتخاب کرديد چاپ مي كند.

#### **در مورد اشتراǥ چاپگر**

مي توانيد از چاپگري که به يک کامپيوتر محلي بر روي يک شبکه وصل شده استفاده کنيد. براي جزييات به "تنظيم چاپگرتان بر روي يک شبکه" در راهنماي مراجعه رجوع شود.

⊕

C4100\_setupguide\_fa.indd 28 07/08/2003, 02:47:43 ã

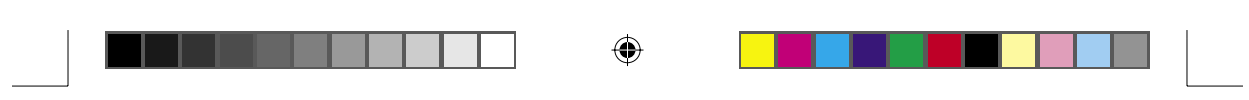

## **Mac OS X براي**

- ١. مطمئن شويد که چاپگر خاموش شده است.
- ٢. سـی دي نرم افزار چاپگر را داخل درايو سـی دي کـنيـد.

**تذǰر:** اگر پنجره انتخاب زبان ظاهر شد، كشور خود را انتخاب كنيد.

- .٣ پوشه X OS Mac را باز ǚرده، سپس بر روي نماد EPSON دوبار كليك كنيد.
- ٤. بر روی Continue (ادامه) کليک کنيد. هنگاميکه صفحه گواهينامه موافقت نامه ظاهر مي شود، بيانيه را خوانده و بر روي Agree) موافق) كليك كنيد.
	- ۰۵ در جعبه گفتگويي که ظاهر مي شود بر روي Install Software (نرم افزار را نصب كنيد) كليک كنيد.
	- .٦ بر روي Install) نصب) ǚليǙ ǚنيد. سپس دستورات بر روي صفحه را دنبال كنيد.

**تذǰر:** اگر جعبه گفتگوي اجازه ظاهر شد. **اسم ويا عبارت رمز** را وارد كرده. سپس بر روي **K.O** ǚليǙ ǚيند.

- ٧. بعد از نصب نرم افزار و شروع دوباره كامپيوتر، دكمه نيرو را فشرده تا چاپگر را روشن کنید.
- ۸. پوشه  $\mathbb A$  Applications را بر روی درايو سخت باز کرده، سپس پوشه ک Utilities را باز کرده و بر روی نماد Print Center دوبار کليک کنيد. در جعبه گفتگوي فهرست چاپگر بر روي Printer Add ǚليǙ ǚنيد.
	- ۹. از منوی بيرون پريدنی EPSON USB را انتخاب كنيد. در فهرست محصول را انتخاب ǚرده، سپس All را از منوي بيرون پريدني تنظيم صفحه انتخاب ڪنيد. بر روي Add (اضافه ڪن) ڪليڪ ڪنيد.
		- .١٠ مرǚز چاپ را ببنديد.

نصب نرم افزار چاپگر ٢٩

◈

C4100\_setupguide\_fa.indd 29 07/08/2003, 02:47:44 ã

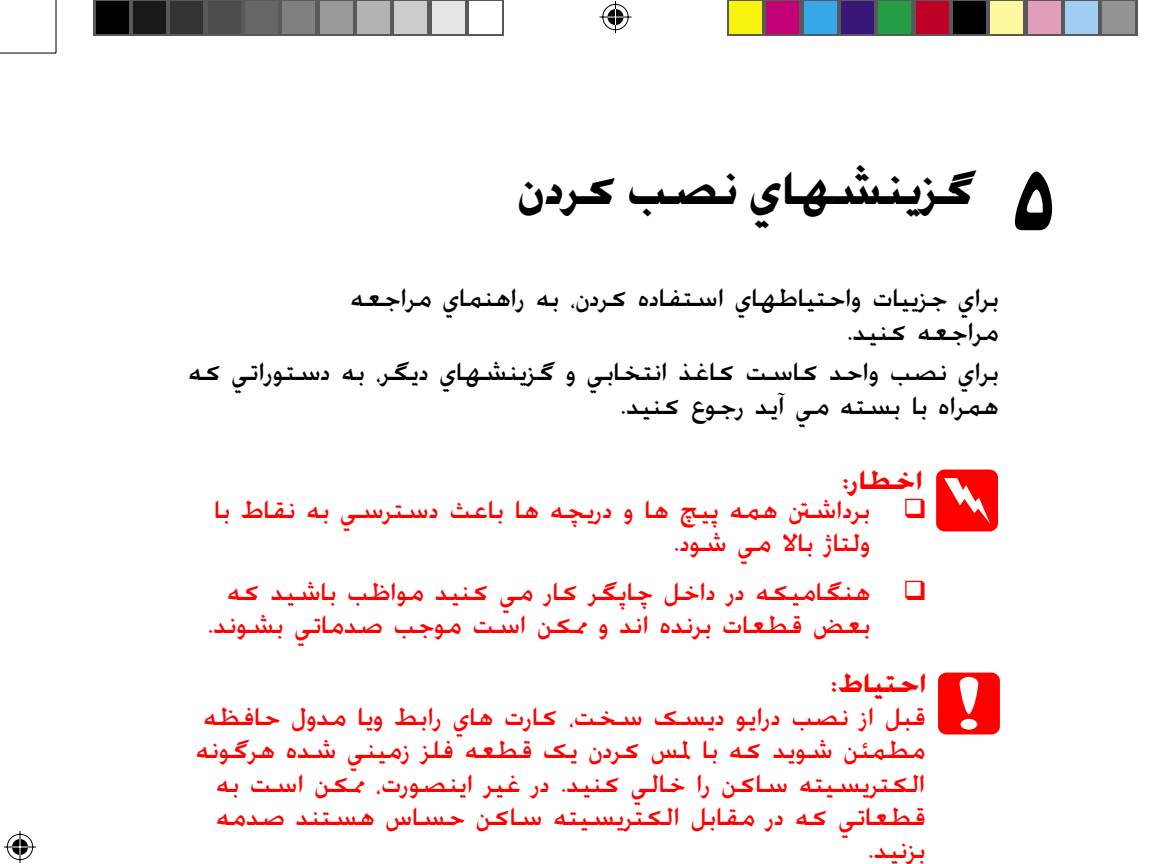

براي تأييد اينكه درايو ديسک سخت، مدول حافظه و کارت رابط بطور صحيح نصب شده اند. يڪ برگـه وضعيت را چاپ ڪنيد. به " ۳ آمادگـي براي استفاده از چاپگر" مراجعه کنید.

٣٠ گزينشهاي نصب ǚردن

◈

C4100\_setupguide\_fa.indd 30 07/08/2003, 02:47:46 ã

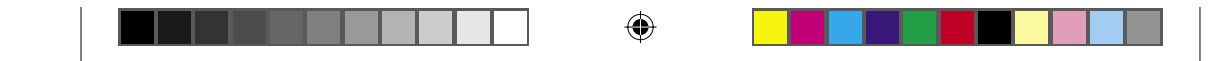

### **قبلا از نصب درايور ديسǯ سخت ويا مدول هاي حافظه**

ا. مطمئن شويد که چاپگر خاموش بوده و سيم برق و کابل رابط را از پريز بيرون آورده باشيد.

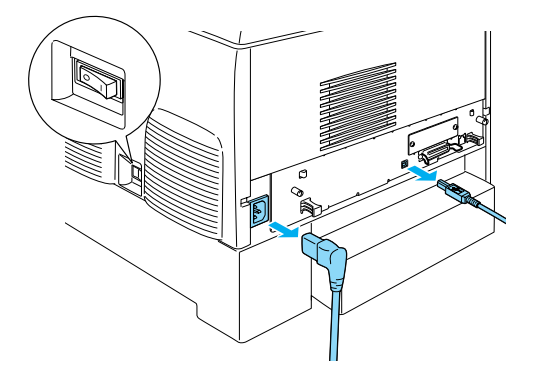

.٢ پيچها و پوشش را برداريد.

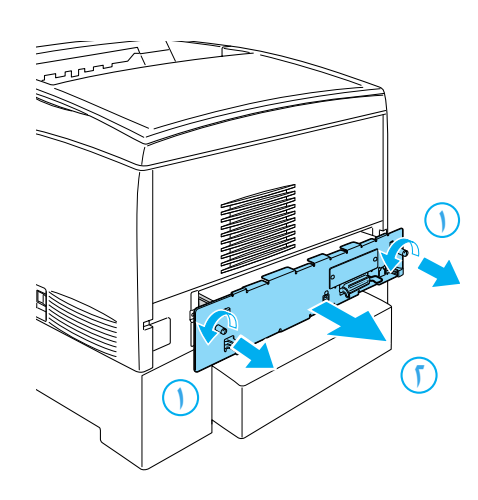

گزينشهاي نصب ǚردن ٣١

C4100\_setupguide\_fa.indd 31 07/08/2003, 02:47:47 ã

 $\bigoplus$ 

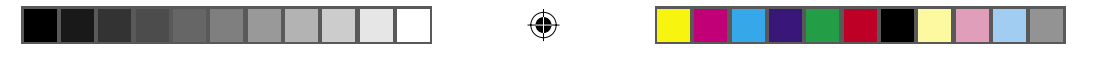

٣. شـكـافـهـاي نصب را براي درايور ديسـك سـخـت. مـدولهـاي حـافـظـه و مـدول ROM شناسايي ڪنيد.

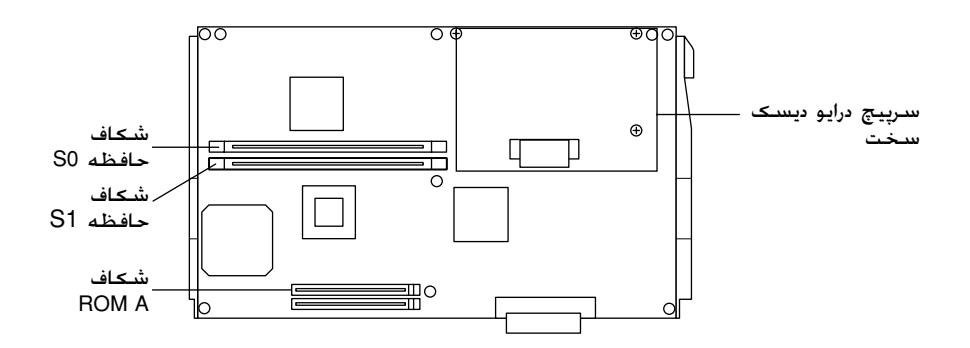

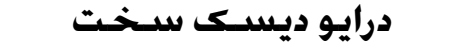

 $\bigoplus$ 

ا. درايو ديسک سخت را به تخته مدار وصل کنيد.

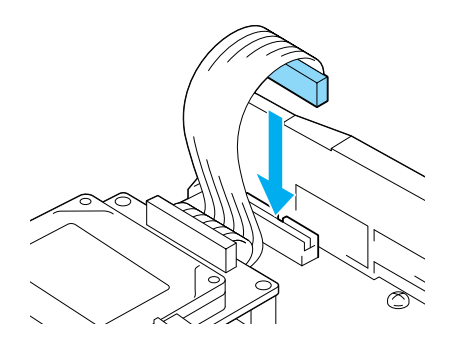

٣٢ گزينشهاي نصب ǚردن

C4100\_setupguide\_fa.indd 32 07/08/2003, 02:47:47 ã

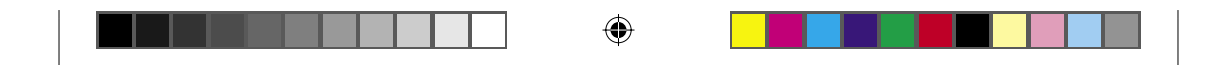

.٢ سه سوراخ پيچ بر روي درايور ديسǙ سخت را با سوراخهاي پيچ بر روي تخته مدار ميزان كنيد.

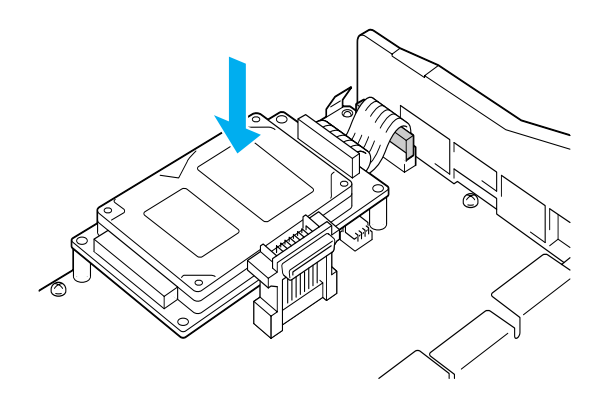

٣. درايور را با پيچ هايي که تأمين شده محکم کنيد.

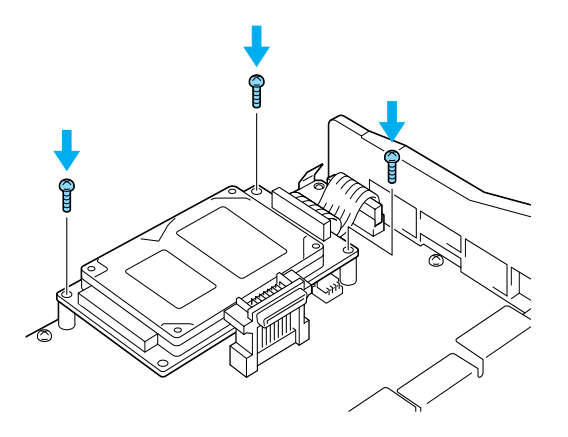

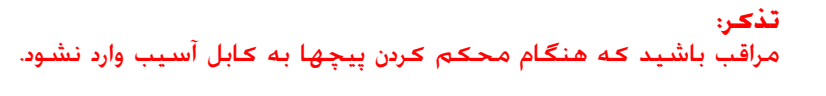

- **C**
- **احتياط:** مراقب باشيد که هنگام محکم کردن پيچها به کابل آسيب وارد نشود.
- هيچ مدولي را از تخته مدار جدا نǥنيد. در غيراينصورت چاپگر مکن است ّکار نکند.

گزينشهاي نصب ǚردن ٣٣

 $\bigoplus$ 

C4100\_setupguide\_fa.indd 33 07/08/2003, 02:47:48 ã

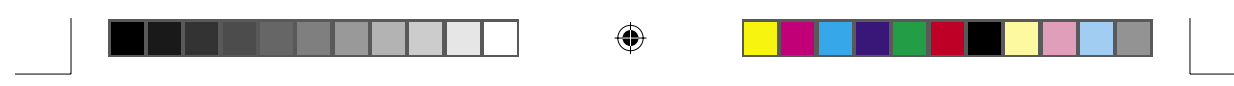

## **مدول حافظه**

مي توانيد حافظه چاپگر را تا ١٠٢٤ مگابايت (چاپگر استاندارد ٦٤ مگابايت باضافه ،٣٢ ،٦٤ ،١٢٨ ،٢٥٦ ٥١٢ مگابايت انتخابي) افزايش دهيد. براي افزايش حافظه به بيشتر از ٥٧٦ مگابايت، بايستي ابتدا ٦٤ مگابايت را DIMM برداشته و سپس دو DIMM انتخابی را نصب کنید.

.١ مدول حافظه را بالاي شǥاف حافظه نگه داشته و آنرا داخل شǥاف بكنيد.

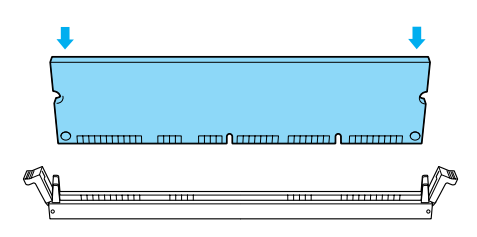

.٢ DIMM را بطور مستقيم به داخل شǥاف فشار دهيد تا اينǥه گيره ها براي نگه داشتن مدول حافظه بالا بيايند.

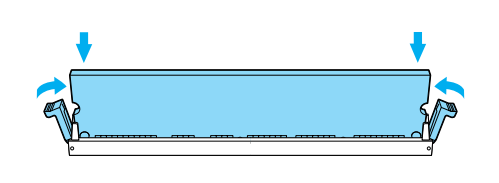

- **احتياط:** DIMM را با فشار وارد شǥاف نǥنيد. V.
- هيچ مدولي را از تخته مدار جدا نǥنيد. در غيراينصورت چاپگر مکن است کار نکند.

٣٤ ٪ گزينشهاي نصب کردن

◈

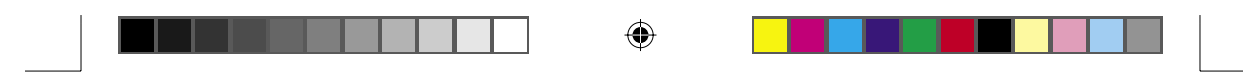

**تعويض سيني تخته مدار**

.١ سيني تخته مدار را به داخل چاپگر بلغزانيد.

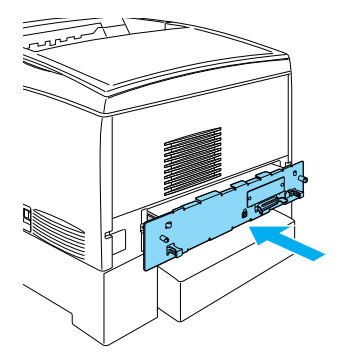

. سيني تخته مدار را با دو پيچ محڪم ڪنيد.

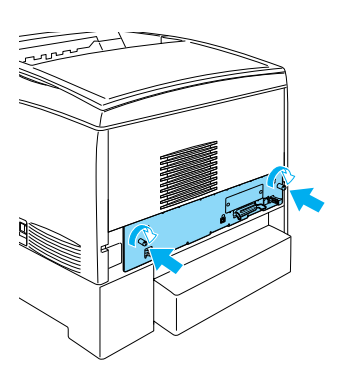

گزينشهاي نصب ǚردن ٣٥

C4100\_setupguide\_fa.indd 35 07/08/2003, 02:47:49 ã

 $\bigoplus$ 

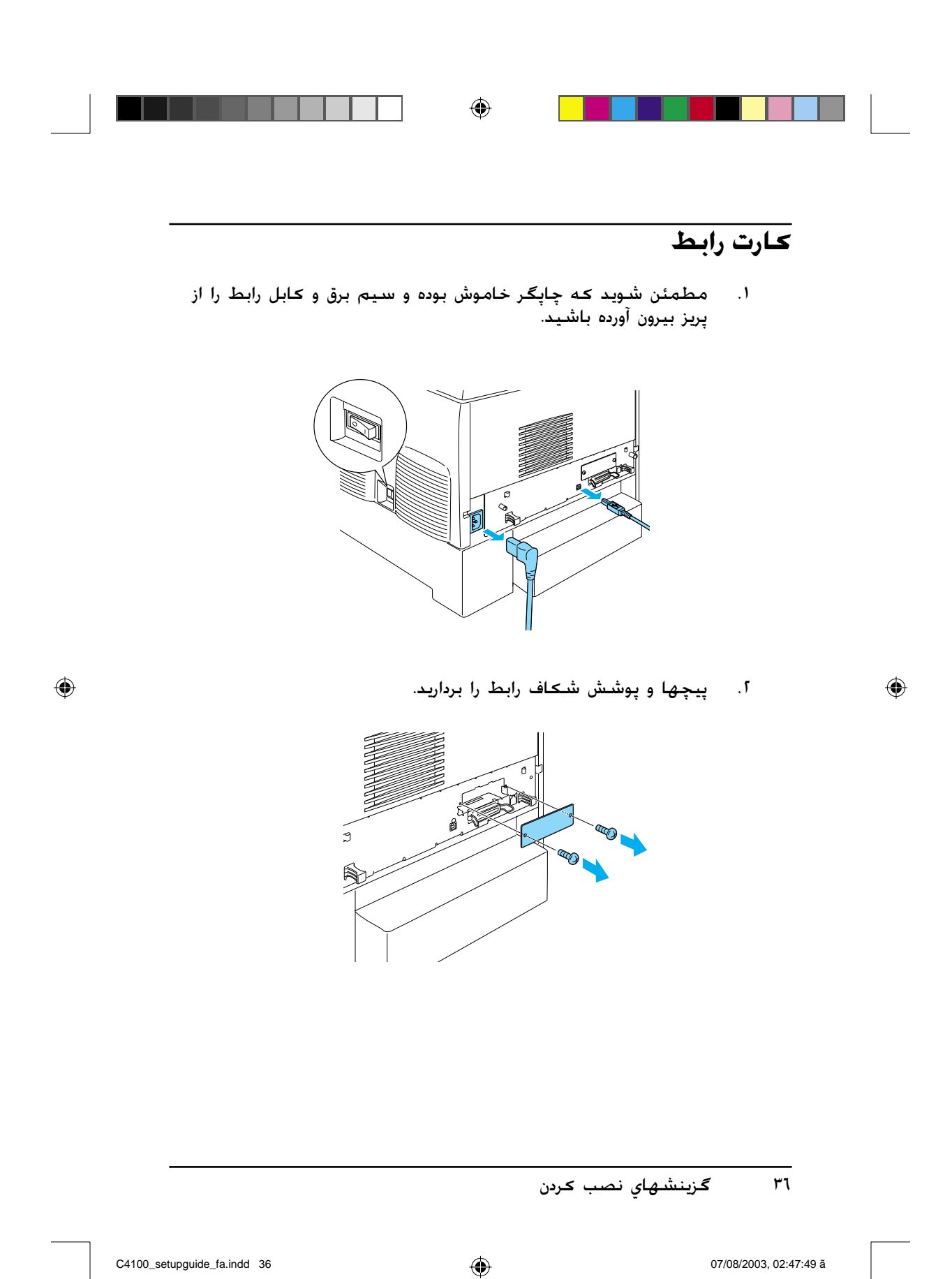

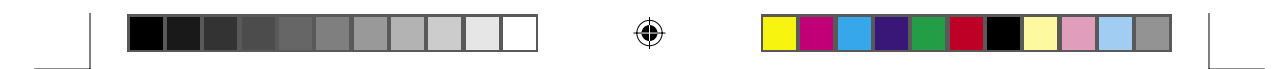

٣. کارت رابط را بطور محکم وارد کنید.

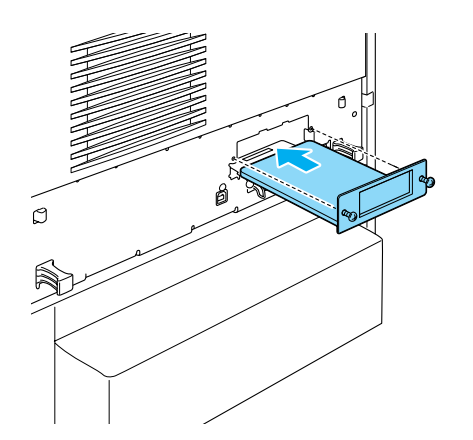

٤. کارت رابط را با پيچها محکم کنيد.

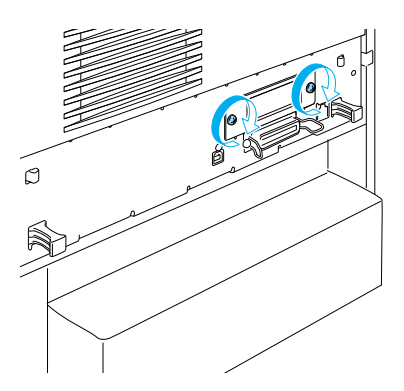

گزينشهاي نصب ǚردن ٣٧

C4100\_setupguide\_fa.indd 37 07/08/2003, 02:47:49 ã

 $\bigoplus$ 

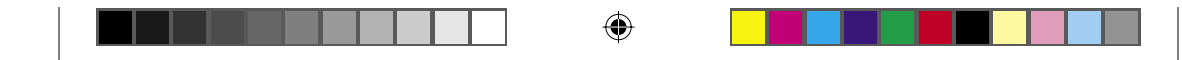

# **در مورد چاپگر خود بيشتر بدانيد**

- راهنماي مراجعه (PDF( اين راهنما اطلاعات مشروحی در مورد چاپ کردن از يک کامپيوتر. محافظت از چاپگر، حل مشـكلات و ايمنى فراهم مى كند.
- راهنماي گير ǚردن ǚاغذ (PDF( اين راهنما راه حلهايی در مورد مشكلات گير گردن كاغذ فراهم می کند. اپسان توصيه مي کند که اين راهنما را چاپ کرده و در نزديکي چاپگر نگه داريد.
	- راهنماي شبǥه (PDF( اين راهنما براي اداره كننده شبكه اطلاعاتي در مورد درايور چاپگر و تنظيمات شبكه فراهم مي كند.

4.0 Acrobat Reader ويا جديدتر بايستي بر روي كامپيوتر شما نصب شود تا بتوانيد راهنماي گيركردگي كاغذ ، راهنماي مراجعه و راهنماي شبكه را باز کرده و بخوانید.

### **مشاهده راهنماي مراجعه**

هنگاميǥه نرم افزار چاپگر نصب شد، يǙ نماد راهنما مراجعه بر روي صفحه ǚامپيوتر شما درست مي شود. براي مشاهده راهنما، بر روي نماد 4100ALC Reference Guide در صفحه ڪامپيوترتان دوبار ڪليڪ ڪنيد.

در ويندوز، مي توانيد از طريق منوي Start به راهنماي مراجعه دسترسي پيدا ڪنيد. براي اينڪار بر روي Start ڪليڪ ڪرده، در Windows XP به All programs ويا در 2000 95، 98، ،Me Windows يا 4.0 NT به اشاره ǚرده، به EPSON اشاره کرده سپس ALC4100 Reference Guide را انتخاب ǚنيد.

٣٨ در مورد چاپگر خود بيشتر بدانيد

◈

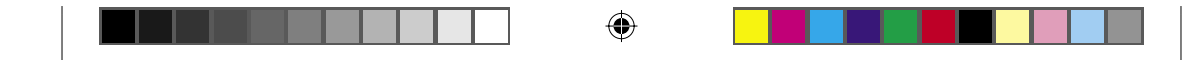

## **مشاهده و چاپ راهنماي گيرǰردگي ǰاغذ**

- ١. هنگاميکه نرم افزار چاپگر نصب شد. يک نماد راهنماي گيرکردگي ǚاغذ بر روي صفحه ǚامپيوتر شما درست مي شود. براي مشاهده راهنما، بر روی نماد Paper Jam Guide در صفحه کامپيوترتان دوبار ǚليǙ ǚنيد. راهنما Reader Acrobat را باز مي ǚند.
- .٢ در منوي فايل Print را انتخاب ǚرده و سپس بر روي K.O) در ويندوز) ويا Print) (در مكينتاش) كليک كنيد.
	- .٣ راهنماي گيرǚردگي ǚاغذ چاپ مي شود.

#### **نصب راهنماي شبDZه**

١. سي دي نرم افزار چاپگر را داخل درايو سي دي كنيد.

**تذǰر:** اگر پنجره انتخاب زبان ظاهر شد، كشور خود را انتخاب كنيد.

- .٢ براي استفاده ǚننده هاي 8.6 OS Mac تا x،9. بر روي نماد اپسان دوبار كلنك كنيد. براي استفاده ǚننده هاي X OS Mac، پوشه X OS Mac را باز کرده و سپس بر روی نماد EPSON دوبار کليک کنيد.
- .٣ بر روي Continue) ادامه) ǚليǙ ǚنيد. هنگاميǥه صفحه گواهينامه موافقت نامه ظاهر مي شود، بيانيه را خوانده و بر روي Agree) موافق) كليك كنيد.
- ٤. در جعبه گفتگويي كه ظاهر مي شود بر روي Install Network Utility (برنامه تسهيلاتي شبكه را نصب كنيد) كليک كنيد.
	- .٥ Guide Network Install) راهنماي شبǥه را نصب ǚنيد) را انتخاب كنيد. سپس دستورات بر روى صفحه را دنبال كنيد.

يک نماد راهنمای شبکه بر روی صفحه کامپيوتر درست مي شود. برای مشاهده راهنما، بر روی نماد ALC4100 Network Guide دوبار کليک ٌکنيد.

در مورد چاپگر خود بيشتر بدانيد ٣٩

 $\bigoplus$ 

C4100\_setupguide\_fa.indd 39 07/08/2003, 02:47:50 ã

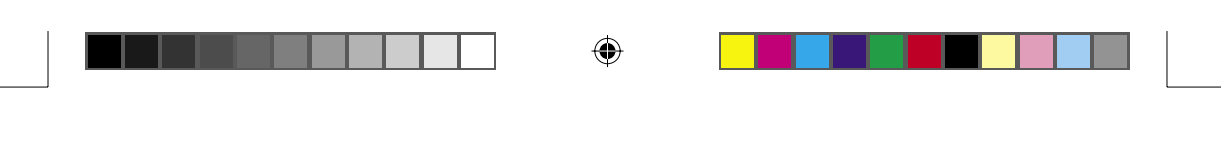

**دستورات ايمني**

## **احتياطهاي چاپگر ليزر**

اين چاپگر از تكنولوژي ليزر استفاده مي كند. براي اطمينان در عملكرد امن و موثر، احتياطهاي زير را با دقت دنبال كنيد.

- $\Box$ مراقب باشيد كه به گدازگر که به اين صورت علامت گذاري شده احتياط حرارت زياد ويا<br>سطوح اطراف آن دست نزنيد. اگر چاپگر در حال استفاده بوده است، اين سطوح ممن است خيلي داغ باشند.
	- سعي در تغيير ويا اوراق ڪردن<sup>-</sup> ڪارتريج گرد جوهر نكنيد. آنرا نمي توان دوباره پر ǚرد.

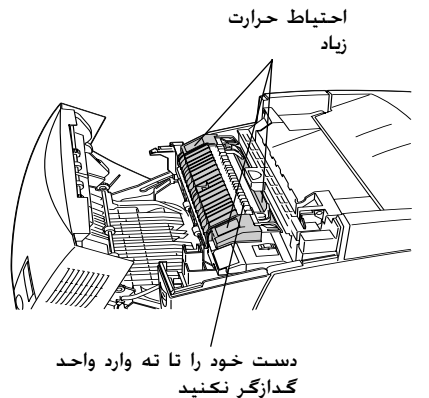

- به گرد جوهر دست نزنيد و از وارد شدن گرد<br>جوهر به چشمهايتان اجتناب كنيد.
- ǚارتريج گرد جوهر استفاده شده، واحد هادي نور، واحد گدازگر ويا واحد انتقال را در آتش نياندازيد چون ممǥن است منفجر شده و باعث آسيب بشوند. آنها را برطبق قوانين محلي بدور بياندازيد.
- اگر گرد جوهر بيرون ريخت، از يǙ جارو و خاǍ انداز ويا پارچه نم دار با صابون و آب برای تميز کردن استفاده کنيد. چون در صورت تماس ذرات ريز با يڪ جرقه ممکن است باعث آتشسوزي ويا انفجار بشوند. از يڪ جاروي برقى استفاده نكنيد.

◈

٤٠ دستورات ايمني

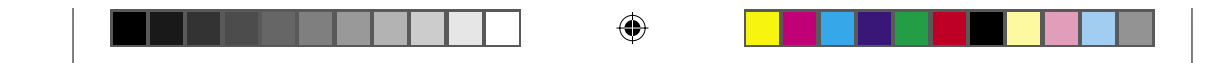

# **دستورات ايمني مهم**

قبل از استفاده از چاپگرتان، همه دستورات زير را بخوانيد:

## **هنگاميDZه مDZاني را براي چاپگر انتخاب مي ǰنيد**

- چاپگر را بر روي يǙ سطح متزلزل قرار ندهيد.
- وجايگر را در جايي نگذاريد که بر روي سيمش پا گذاشته مي شود.  $\Box$
- شǥاف ها و سوراخهاي بر روي قفسه و پشت ويا زير براي هواگيري تأمين شده اند. آنها را مسدود نڪرده و نپوشانيد. چاپگر را بر روي تختخواب، كاناپه، فرش ويا سطوح مشابه ويا در تأسيسات داخلي نگذاريد مگر اينكه هواگيري كافي تأمين شده باشد.

## **هنگاميDZه يǯ منبع نيرو را انتخاب مي ǰنيد**

- در استفاده از پريزهايي كه وسايل ديگر به آنها وصل شده اند اجتناب  $\Box$ ǚنيد.
- از نوع منبع نيرويي که بر روي برچسب نشان داده شده استفاده کنيد.  $\Box$ اگر در مورد نوع نيروي موجود مطمئن نيستيد. با فروشنده ويا شركت برق محلى خود مشورت كنيد.
	- اگر قادر به وارد ǚردن دوشاخ به پريز نيستيد، با يǙ مǥانيǙ برق مجرب تماس بگيريد.
- اگر از يک سيم رابط استفاده مي کنيد. مطمئن شويد که مقدار کل  $\Box$ آمپر محصولي که به سيم رابط مي زنيد از مقدار آمپر سيم رابط جّاوز نكند.
	- در شرايط زير چاپگر را از پريز برق بيرون آورده و تعمير را به نماينده تعمير مجرب محول كنيد:
- أ. هنگاميǥه سيم برق ويا پريز آسيب ديده ويا ساييده شده است.
	- ب. اگر مايعات در داخل آن ريخته شده است.

⊕

C4100\_setupguide\_fa.indd 41 07/08/2003, 02:47:51 ã

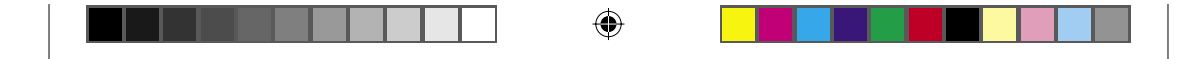

- جـ. اگر در معرض باران ويا آب قرار گرفته است.
- د. اگر هنگاميكه دستورات بكارگيري دنبال شده بطور عادي كار<br>ضي كند. تنها كنترل هايي را تنظيم كنيد كه توسط دستورات بكارگيري پوشش داده شده اند چون تنظيم نادرست كنترل هاي ديگر ممکن است باعث صدمه شده و اغلب نياز به تعمير طولاني توسط يک تکنيسين برق مجرب دارد تا محصول را به عملکرد عادي برگرداند.
	- هـ. اگر به زمين افتاده ويا قفسه صدمه ديده است.
- و. اگر يک تغيير مشـهود در عملکرد نشان مي دهـد کـه نشانه نياز<br>به تعمير اسـت.

**هنگاميDZه از چاپگر استفاده مي ǰنيد**

 بدون اينǥه قسمتهاي مصرف شدني نصب شده باشند، چاپگر در حدود ٣٦٫٠ کيلوگرم (٧٩ پوند) وزن دارد. يک شخص نبايستي بتنهايي چاپگر را بلند کرده ويا آنرا حمل کند. دو نفر بايستي آنرا حمل کنند.

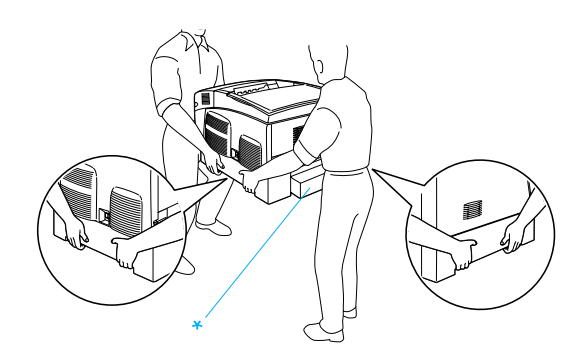

\* چاپگر را توسط نگهداشتن اين مناطق بلند نǥنيد.

- همه اخطارها و دستوراتي که بر روي چاپگر علامت گذاري شده را $\Box$ دنبال كنيد.
	- پاپگر را قبل از تميز ڪردن از پريز برق بيرون بياوريد.  $\square$
- از پارچه ای که بخوبی چلانده شده استفاده کرده و از تمیزکننده های  $\Box$ مايع ويا ايروسل استفاده نǥنيد.

٤٢ دستورات ايمني

⊕

C4100\_setupguide\_fa.indd 42 07/08/2003, 02:47:52 ã

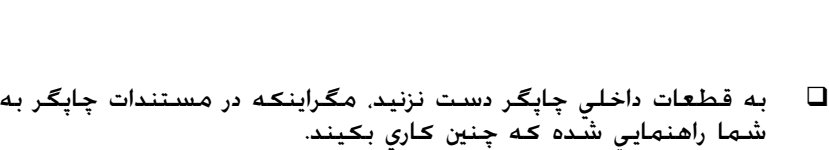

⊕

- هيچگاه قطعات چاپگر را با زور در جايشان وارد نǥنيد. با اينǥه چاپگر طوري طراحي شده كه با دوام باشد. بد رفتاري ممكن است به آن صدمه وارد کند.
	- مطمئن شويد که مواد قابل خوردن را از دسترس کودکان بدور نگه  $\Box$ داريد.
		- در يǙ محيط نمناǍ از چاپگر استفاده نǥنيد.
	- □ نگذاريد که کاغذ جمع شده در داخل چاپگر باقی بماند. اين ممکن است باعث زياد گرم شدن چاپگر بشود.
- هيچگاه شيئي را از شǥاف هاي قفسه با فشار وارد نǥرده چون ممǥن است با نقاط ولتاژ خطرناڪ تماس حاصل ڪرده و باعث اتصالي در قسمتهايي بشوند كه موجب خطر آتشسوزي ويا شوك برقي بشود.
	- هرگز هرگونه مايعي را بر روي چاپگر نريزيد.
- مگراينǥه بطور خاص در مستندات چاپگر توضيح داده شده باشد، خودتان سعى در تعمير محصول نكنيد. بازكردن و برداشتن دريچه هايي ǚه با **برنداريد** علامت گذاري شده اند ممǥن است نقاط ولتاژ خطرناǍ ويا خطرات ديگر را در معرض تماس قرار دهد. همه تعميرات آن قسمتها را به نماينده تعمير مجرب محول كنيد.
- تنها ǚنترل هايي را تنظيم ǚنيد ǚه در دستورات بǥارگيري پوشيده شده اند. تنظيم غيرصحيح كنترل هاي ديگر ممن است موجب آسيب شده و ممکن است نياز به تعمير توسط يک نماينده تعمير مجرب داشته باشد.
- اگر خيال داريد که در آلمان از چاپگر استفاده کنيد. به موارد زير توجه  $\Box$ ǚنيد:

براي تأمين حفاظت در مقابل اتصالي و حفاظت در مقابل جريان بالا براي اين چاپگر، تأسيسات ساختمان بايستي توسط يǙ مدارشǥن ١٠ يا ١٦ آمپر محافظت شده باشد.

#### دستورات ايمني ٤٣

⊕

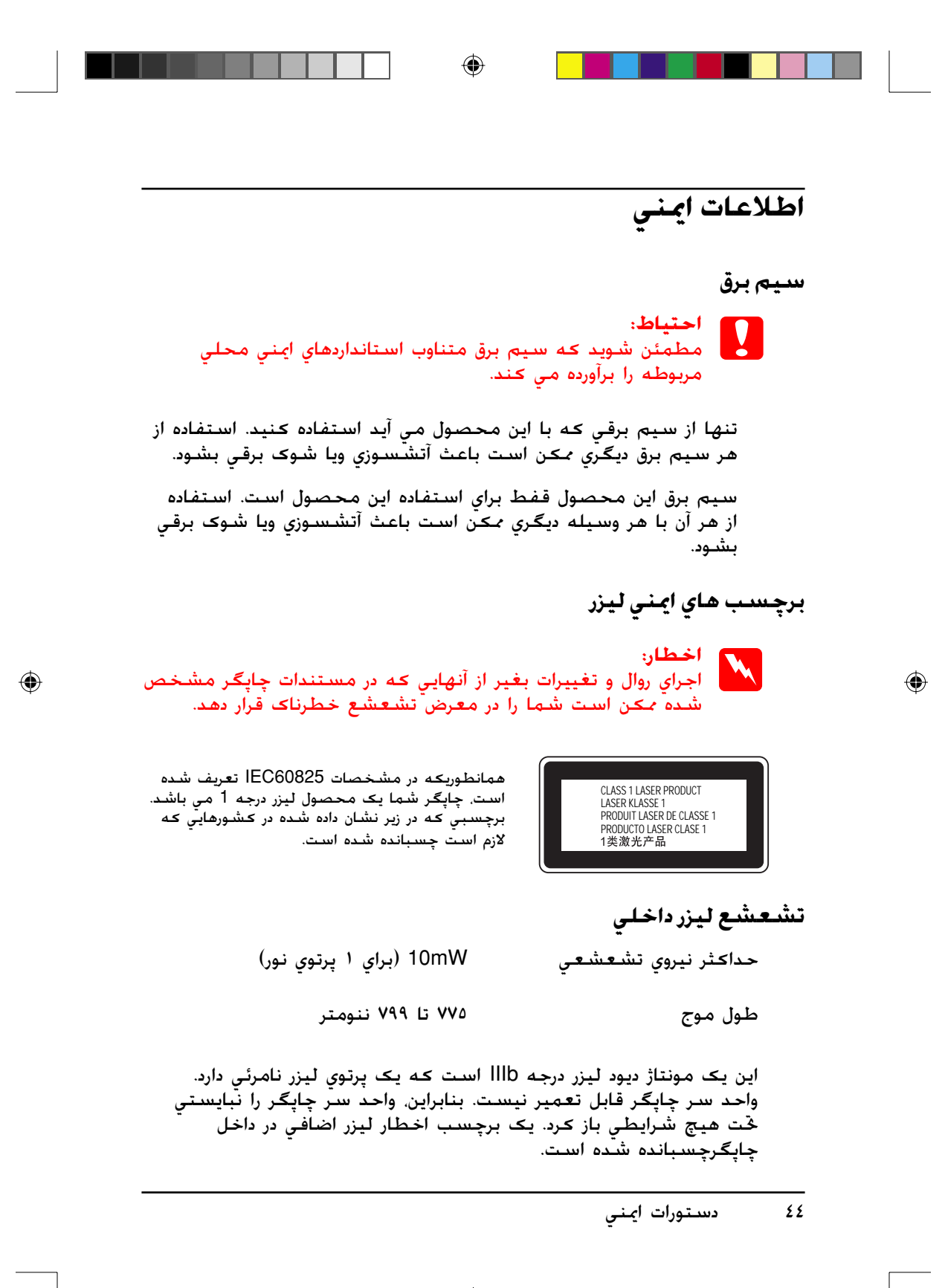

C4100\_setupguide\_fa.indd 44 07/08/2003, 02:47:54 ã

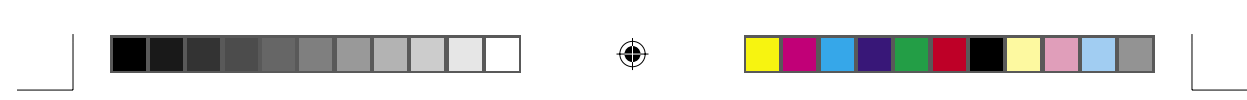

**ايمني اوزون**

پخش اوزون

گاز اوزون بعنوان يǙ فراورده جانبي روال چاپ توسط چاپگر ليزر توليد مي شود. اوزون تنها زمانيǥه چاپگر در حال چاپ است توليد مي شود.

حد قرار گرفتن در معرض اوزون

حد توصيه شده براي قرار گرفتن در معرض اوزون ٠٫١ بخش در هر ميليون (ppm) می باشد که بصورت یک میانگین تمرکز مدت موزون در طول مدت هشت (٨) ساعت بيان مي شود. چاپگرهای ليزر اپسان ڪمتر از ۰٫۱ ppm برای هر هشت (۸) ساعت چاپ متداوم توليد مى كنند.

خطر را تقليل دهيد

◈

براي تقليل خطر در معرض اوزون قرار گرفتن، بايستي از شرايط زير اجتناب ǚنيد:

- استفاده از چندين چاپگر ليزر در يǙ محل بسته
	- □ بکارگيري در شرايط رطوبت بسيار کم
		- هواگيري ضعيف در اتاق
- واپ متداوم بطور طولاني به همراه هريڪ از وضعيتهاي فوق الذڪر  $\Box$

محل چاپگر چاپگر بايستي طوري قرار داده شود کـه گـازهاي مصرف شده و گـرماي توليد شده:

- بطور مستقيم به طرف صورت استفاده كننده وزيده نشود  $\Box$
- در صورت امǥان بطور مستقيم به خارج ساختمان تخليه شود